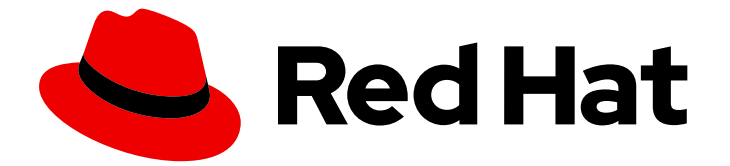

# Red Hat build of Cryostat 2

# Cryostat のスタートガイド

Last Updated: 2024-03-07

# 法律上の通知

Copyright © 2024 Red Hat, Inc.

The text of and illustrations in this document are licensed by Red Hat under a Creative Commons Attribution–Share Alike 3.0 Unported license ("CC-BY-SA"). An explanation of CC-BY-SA is available at

http://creativecommons.org/licenses/by-sa/3.0/

. In accordance with CC-BY-SA, if you distribute this document or an adaptation of it, you must provide the URL for the original version.

Red Hat, as the licensor of this document, waives the right to enforce, and agrees not to assert, Section 4d of CC-BY-SA to the fullest extent permitted by applicable law.

Red Hat, Red Hat Enterprise Linux, the Shadowman logo, the Red Hat logo, JBoss, OpenShift, Fedora, the Infinity logo, and RHCE are trademarks of Red Hat, Inc., registered in the United States and other countries.

Linux ® is the registered trademark of Linus Torvalds in the United States and other countries.

Java ® is a registered trademark of Oracle and/or its affiliates.

XFS ® is a trademark of Silicon Graphics International Corp. or its subsidiaries in the United States and/or other countries.

MySQL<sup>®</sup> is a registered trademark of MySQL AB in the United States, the European Union and other countries.

Node.js ® is an official trademark of Joyent. Red Hat is not formally related to or endorsed by the official Joyent Node.js open source or commercial project.

The OpenStack ® Word Mark and OpenStack logo are either registered trademarks/service marks or trademarks/service marks of the OpenStack Foundation, in the United States and other countries and are used with the OpenStack Foundation's permission. We are not affiliated with, endorsed or sponsored by the OpenStack Foundation, or the OpenStack community.

All other trademarks are the property of their respective owners.

# 概要

Red Hat build of Cryostat は、OpenShift Container Platform で提供される Red Hat 製品で す。Cryostat のスタートガイド では、この製品の概要と、ソフトウェアをインストールして使用 を開始する方法を説明します。

# 目次

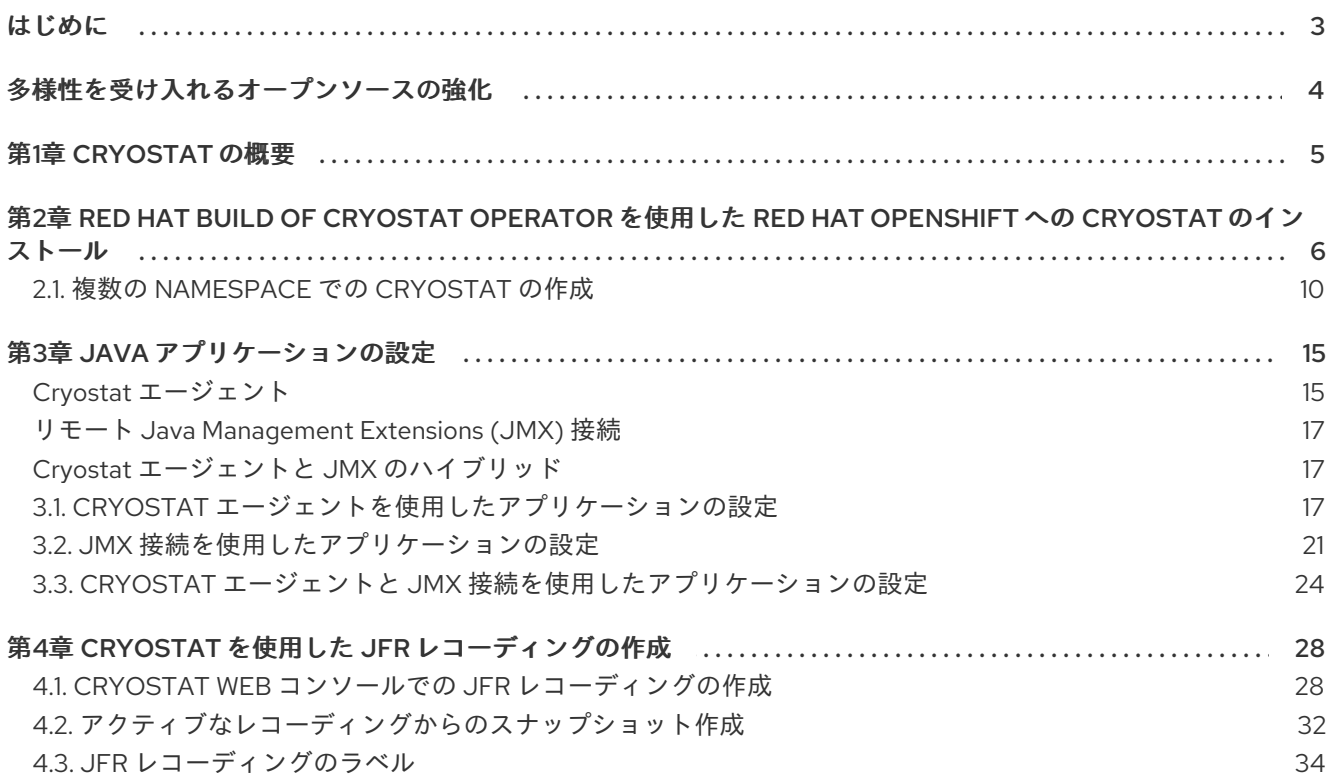

# はじめに

<span id="page-6-0"></span>Red Hat build of Cryostat は、JDK Flight Recorder (JFR) のコンテナーネイティブ実装です。これを使 用すると、OpenShift Container Platform クラスターで実行されるワークロードで Java 仮想マシン (JVM) のパフォーマンスを安全にモニターできます。Cryostat 2.4 を使用すると、Web コンソールまた は HTTP API を使用して、コンテナー化されたアプリケーション内の JVM の JFR データを起動、停 止、取得、アーカイブ、インポート、およびエクスポートできます。

ユースケースに応じて、Cryostat が提供するビルトインツールを使用して、Red Hat OpenShift クラス ターに直接レコーディングを保存して分析したり、外部のモニタリングアプリケーションにレコーディ ングをエクスポートして、レコーディングしたデータをより詳細に分析したりできます。

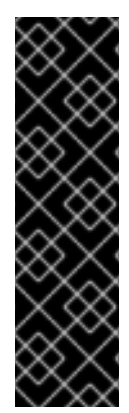

#### 重要

Red Hat build of Cryostat は、テクノロジープレビュー機能のみです。テクノロジープレ ビュー機能は、Red Hat 製品のサービスレベルアグリーメント (SLA) の対象外であり、 機能的に完全ではないことがあります。Red Hat は、実稼働環境でこれらを使用するこ とを推奨していません。テクノロジープレビュー機能は、最新の製品機能をいち早く提 供して、開発段階で機能のテストを行いフィードバックを提供していただくことを目的 としています。

Red Hat [のテクノロジープレビュー機能のサポート範囲に関する詳細は、テクノロジー](https://access.redhat.com/support/offerings/techpreview/) プレビュー機能のサポート範囲 を参照してください。

# 多様性を受け入れるオープンソースの強化

<span id="page-7-0"></span>Red Hat では、コード、ドキュメント、Web プロパティーにおける配慮に欠ける用語の置き換えに取り 組んでいます。まずは、マスター (master)、スレーブ (slave)、ブラックリスト (blacklist)、ホワイトリ スト (whitelist) の 4 つの用語の置き換えから始めます。この取り組みは膨大な作業を要するため、今後 [の複数のリリースで段階的に用語の置き換えを実施して参ります。詳細は、](https://www.redhat.com/en/blog/making-open-source-more-inclusive-eradicating-problematic-language)Red Hat CTO である Chris Wright のメッセージ をご覧ください。

# 第1章 CRYOSTAT の概要

<span id="page-8-0"></span>Cryostat は、JDK Flight Recorder (JFR) をベースとするコンテナーネイティブ Java アプリケーション で、Red Hat OpenShift クラスターで実行されるコンテナー化されたワークロードの Java 仮想マシン (JVM) パフォーマンスを監視できます。

コンテナー化された Java アプリケーションをホストする Red Hat OpenShift プロジェクトのコンテ ナーに Cryostat をデプロイできます。また、コンテナー化されたワークロードの実行に使用する JVM インスタンスに対応する JVM ターゲットを作成できます。さらに、Cryostat を JVM ターゲットに接 続して、各 JVM ターゲットのヒープおよびヒープ以外のメモリー使用量、スレッド数、ガベージコレ クション、およびその他のパフォーマンスメトリクスに関するデータを記録および分析できます。

Cryostat に含まれるツールを使用して、JVM のパフォーマンスのリアルタイム監視、JDK Flight Recorder (JFR) のレコーディングおよびスナップショットのキャプチャー、自動分析レポートの生成、 Grafana ダッシュボードを使用してレコーディングされたパフォーマンスデータの可視化を行えます。

Cryostat Web コンソールおよび HTTP API は、外部モニタリングアプリケーションを使用せずにコン テナー内の JVM パフォーマンスデータを分析する方法を提供します。ただし、クラスター環境外にあ るデータのより深い分析を行う必要がある場合は、Cryostat からのレコーディングを JDK Mission Control (JMC) の外部インスタンスにエクスポートすることもできます。

Cryostat は、OpenShift Container Platform の標準機能としてロールベースのアクセス制御 (RBAC) を サポートします。ユーザーロールごとに異なるレベルの承認を設定し、フライトレコーディングデータ のプライバシーと整合性を確保できます。

Operator Lifecycle Manager (OLM) を使用して、Red Hat OpenShift プロジェクトに Cryostat をインス トールできます。

Red Hat Ecosystem Catalog から最新の Cryostat コンポーネントイメージをダウンロードすることもで きます。Red Hat Ecosystem Catalog には、Cryostat 2.4 の次のコンテナーイメージが存在します。

- Cryostat
- Red Hat build of Cryostat Operator
- Red Hat build of Cryostat Operator バンドル
- Cryostat レポート
- Cryostat Grafana ダッシュボード
- JFR データソース

#### 関連情報

- Operator [ライフサイクルマネージャー](https://access.redhat.com/documentation/ja-jp/openshift_container_platform/4.11/html/operators/understanding-operators/#operator-lifecycle-manager-olm) (OLM) (OpenShift Container Platform)
- コンテナーイメージ (Red Hat [エコシステムカタログ](https://catalog.redhat.com/software/containers/explore))

# <span id="page-9-0"></span>第2章 RED HAT BUILD OF CRYOSTAT OPERATOR を使用した RED HAT OPENSHIFT への CRYOSTAT のインストール

Operator Lifecycle Manager (OLM) を使用して、Red Hat build of Cryostat Operator を Red Hat OpenShift クラスターのプロジェクトにインストールできます。Red Hat build of Cryostat Operator を 使用すると、シングル namespace またはマルチ namespace の Cryostat インスタンスを作成できま す。これらのインスタンスは、Red Hat OpenShift Web コンソールからアクセスできる GUI を使用し て制御できます。

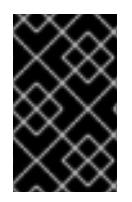

#### 重要

Red Hat build of Cryostat Operator のサブスクリプションを Cryostat 2.0 から Cryostat 2.4 に更新する場合は、更新チャネルを **stable-2.0** から **stable** に変更する必要がありま す。

#### 前提条件

- OpenShift Container Platform 4.11 以降のクラスターを作成している。
- Red Hat build of Cryostat Operator をプロジェクトにインストールする権限を持つ Red Hat OpenShift ユーザーアカウントを作成している。
- クラスターに Operator Lifecycle Manager (OLM) がインストールされている。
- Red Hat OpenShift の cert-manager Operator を使用して cert-manager をインストールしてい る。
	- OpenShift Container Platform 4.11 以降を使用している場合は、Red Hat OpenShift の certmanager Operator [をインストールできます。詳細は、](https://access.redhat.com/documentation/ja-jp/openshift_container_platform/4.11/html-single/security_and_compliance/index#cert-manager-operator-for-red-hat-openshift)Red Hat OpenShift の cert-manager Operator を参照してください。
- Red Hat OpenShift Web コンソールを使用して Red Hat OpenShift にログインしている。

#### 手順

- 1. ブラウザーで、Web コンソールを使用して Home > Projects に移動します。
- 2. Red Hat build of Cryostat をインストールするプロジェクトの名前を選択します。
- 3. Red Hat build of Cryostat Operator をインストールします。
	- a. Web コンソールのナビゲーションメニューで、Operators > OperatorHub に移動します。
	- b. リストから Red Hat build of Cryostat Operatorを選択します。画面上部の検索ボックス を使用すると、Red Hat build of Cryostat Operator を検索できます。
	- c. Install をクリックし、プロジェクトに Red Hat build of Cryostat Operator をインストール します。 Red Hat OpenShift Web コンソールで、Cryostat カスタムリソース (CR) を作成するよう に求められます。

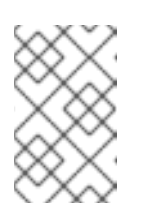

複数の namespace に対して有効な Cryostat インスタンスをインストールす る場合は、Installation modeエリアで All namespaces on the cluster (default) ラジオボタンをクリックします。

CR は手動または自動で作成できます。CR を手動で作成する場合は、ステップ 4 を参照し てください。CR を自動的に作成する場合は、ステップ 5 を参照してください。

4. CR を手動で作成する場合は、以下の手順を実行します。

注記

i. Web コンソールを使用して Operators > Installed Operators に移動し、インストール済み Operator のリストから Red Hat build of Cryostat Operatorを選択します。

#### 図2.1 インストール済み Operator のリストでの Red Hat build of Cryostat Operator の表 示

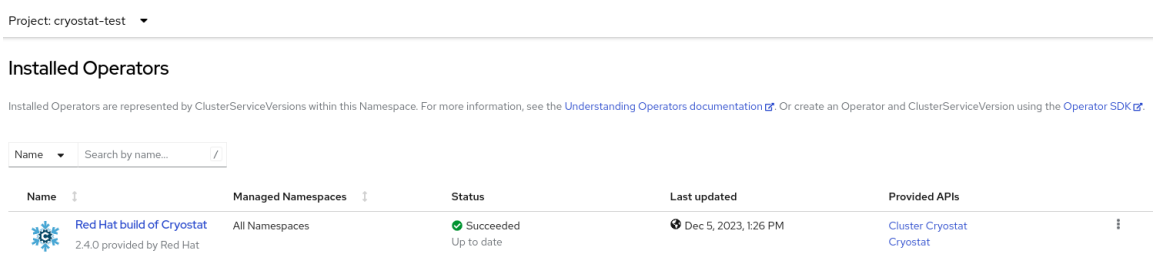

- ii. Details タブをクリックします。
- iii. シングル namespace の Cryostat インスタンスを作成するには、Provided APIs セクショ ンに移動します。次に、Cryostat で Create instanceをクリックします。

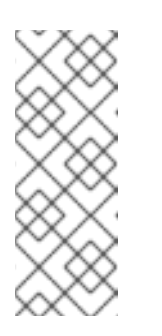

#### 注記

複数の namespace に対して有効な Cryostat インスタンスを作成する場合 は、Provided APIs セクションで Cluster Cryostat を選択し、Create instance をクリックします。Cluster Cryostat API には、Cryostat アプリ ケーションとその関連コンポーネントのデプロイメントを制御する設定オプ ションがあります。詳細は、複数の [namespace](https://access.redhat.com/documentation/ja-jp/red_hat_build_of_cryostat/2/html-single/getting_started_with_cryostat/index#creating-cryostat-on-multiple-namespace_cryostat) での Cryostat の作成 を参照 してください。

図2.2 Red Hat build of Cryostat Operator によって提供される Cryostat API の選択

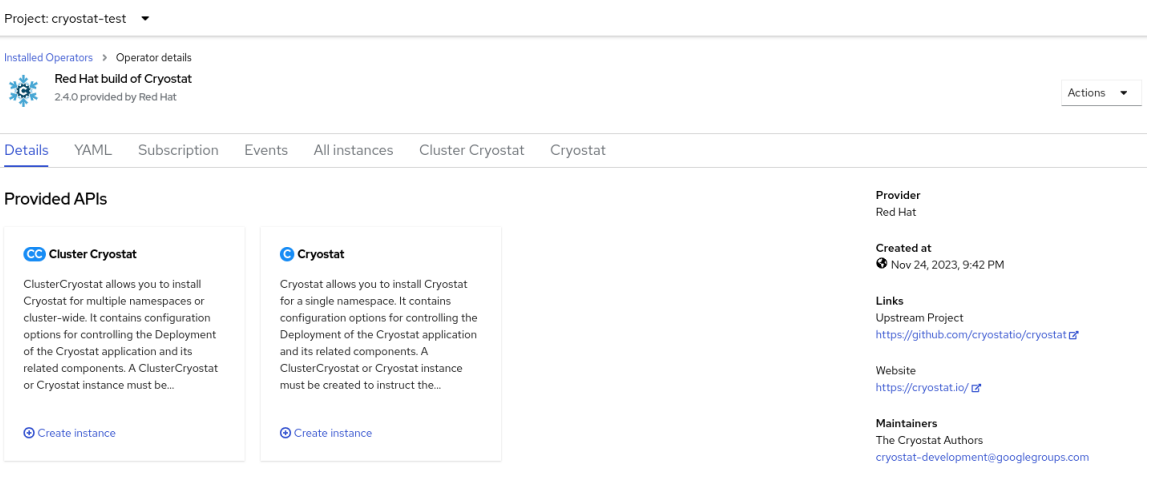

iv. Form view of the VAML view of the VAML view of the VAML view of the VAML site of the VAML site of the VAML<br>The VAML site of the VAML site of the VAML site of the VAML site of the VAML site of the VAML site of the VAML

**Draiget enventat text =** 

- iv. Form viewまたは YAML view のラジオボタンをクリックします。YAML 設定ファイルに 情報を入力する場合は、YAML view をクリックします。
- v. 作成する Cryostat のインスタンスの名前を指定します。
- vi. オプション: ラベルフィールドで、デプロイするオペランドワークロードのラベルまたはア ノテーションを指定します。 デプロイメントに追加するその他の設定オプションも指定できます。

#### 図2.3 Web コンソールでのフォームを使用した Cryostat インスタンスの作成

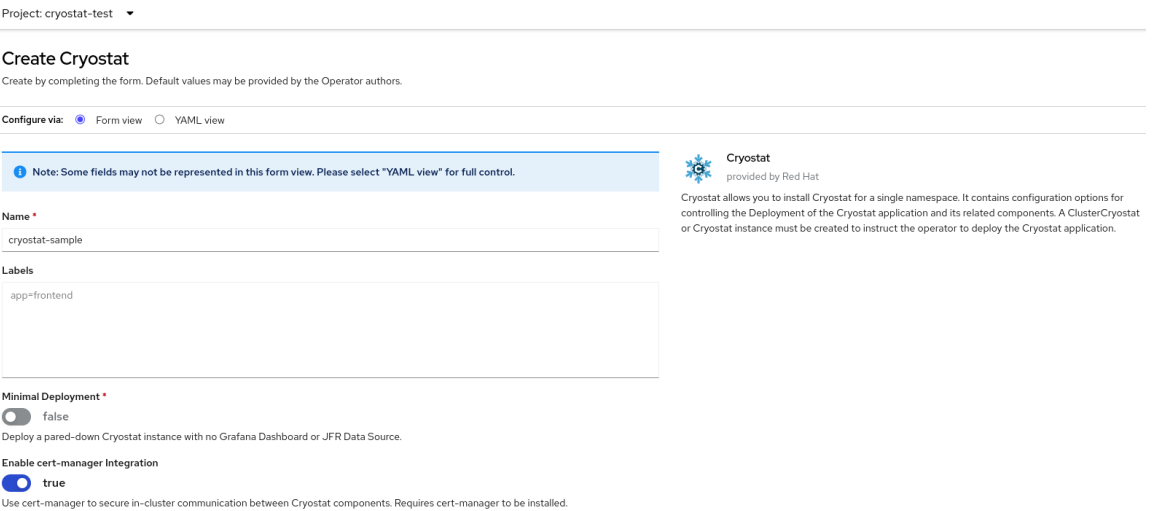

あるいは、フォームを使用する代わりに、YAML テンプレートを使用してインスタンスを 作成し、追加の設定オプションを指定することもできます。

図2.4 Web コンソールでの YAML テンプレートを使用した Cryostat インスタンスの作成

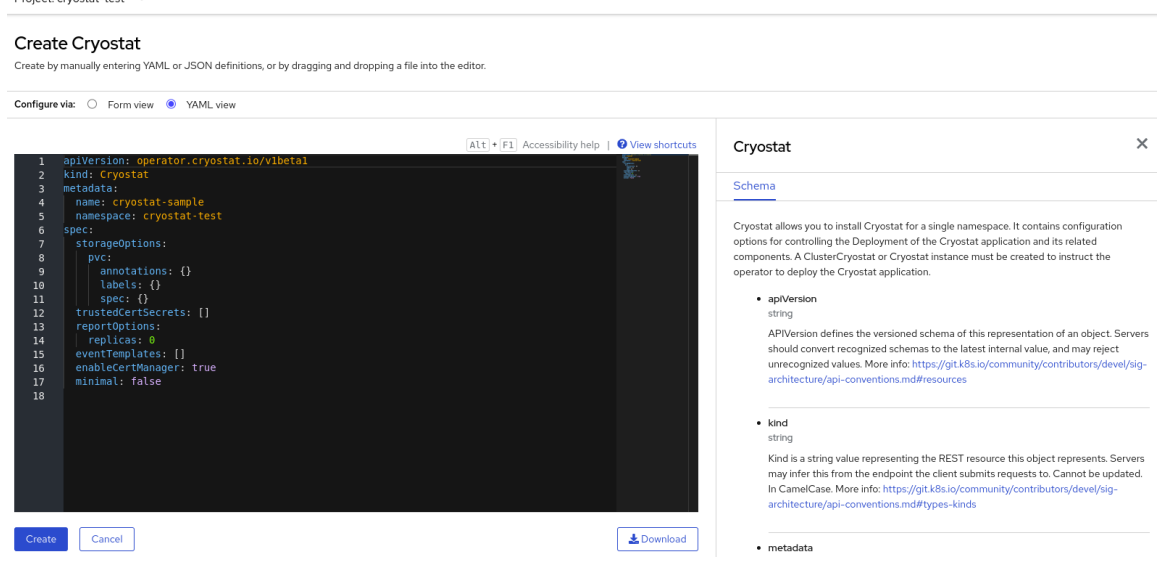

- 5. 自動プロンプトオプションを使用して CR を作成する場合は、プロンプトの指示に従い、次の 手順を実行します。
	- i. Form viewまたは YAML view のラジオボタンをクリックします。YAML 設定ファイルに 情報を入力する場合は、YAML view をクリックします。

iii. オプション: ラベルフィールドで、デプロイするオペランドワークロードのラベルまたはア

ii. 作成する Cryostat のインスタンスの名前を指定します。

# iii. オプション: ラベルフィールドで、デプロイするオペランドワークロードのラベルまたはア ノテーションを指定します。

デプロイメントに追加するその他の設定オプションも指定できます。

#### 図2.5 Web コンソールでのフォームを使用した Cryostat インスタンスの作成

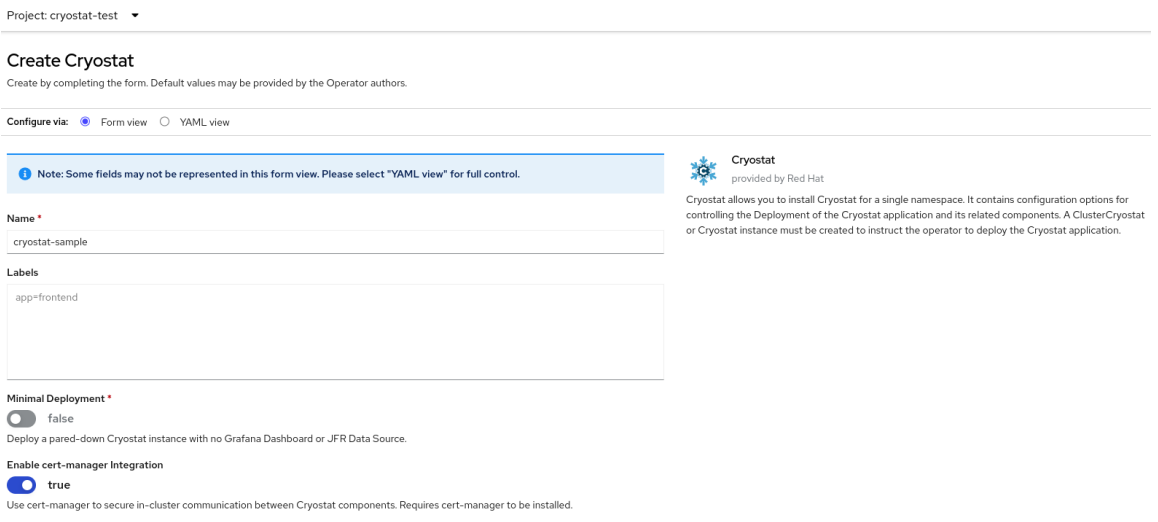

あるいは、フォームを使用する代わりに、YAML テンプレートを使用してインスタンスを 作成し、追加の設定オプションを指定することもできます。

#### 図2.6 Web コンソールでの YAML テンプレートを使用した Cryostat インスタンスの作成

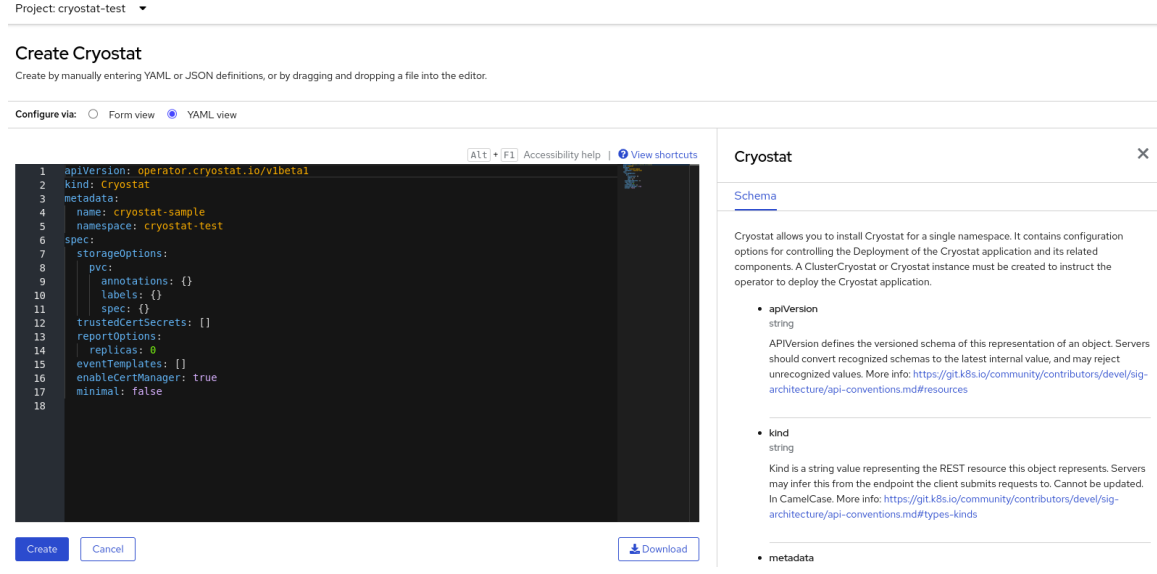

6. Create をクリックして、Cryostat インスタンスの作成プロセスを開始します。 Cryostat インスタンスのすべてのリソースの準備が完了しなければアクセスできません。

#### 検証

- 1. Web コンソールのナビゲーションメニューで、Operators をクリックし、Installed Operators をクリックします。
- 2. インストール済み Operator のテーブルから、Red Hat build of Cryostat Operatorを選択しま す。
- 3. Cryostat タブを選択します。 Cryostat インスタンスが、インスタンスのテーブルで開き、次の条件が一覧表示されます。
- **TLSSetupComplete** は **true** に設定されている。
- **MainDeploymentAvailable** は **true** に設定されている。
- オプション: レポートジェネレーターサービスを有効にした場 合、**ReportsDeploymentAvailable** が表示され、**true** に設定されている。

図2.7 OpenShift の Cryostat インスタンスの Status 列で True に設定された条件の例

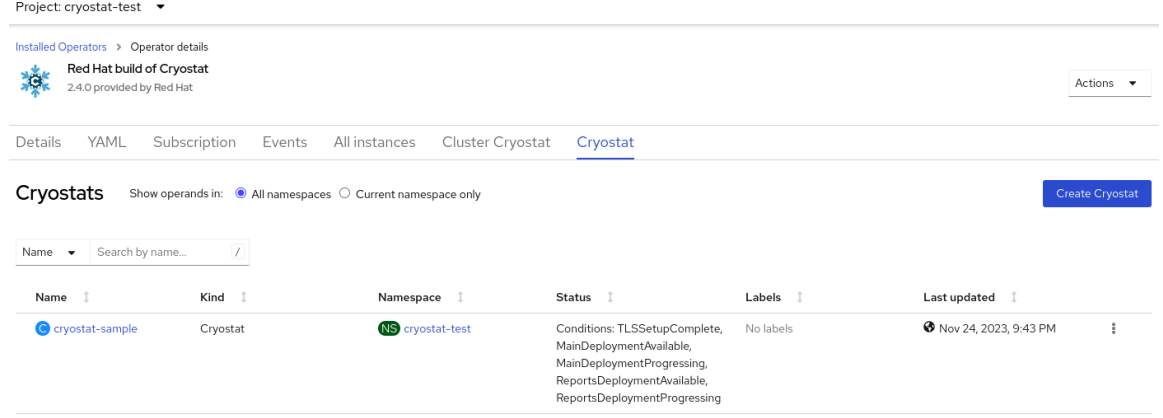

4. オプション: Cryostat テーブルから Cryostat インスタンスを選択します。Cryostat Conditions テーブルに移動すると、各条件の詳細情報を確認できます。

#### 図2.8 各条件とその基準をリストした Cryostat Conditions 表の例

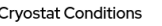

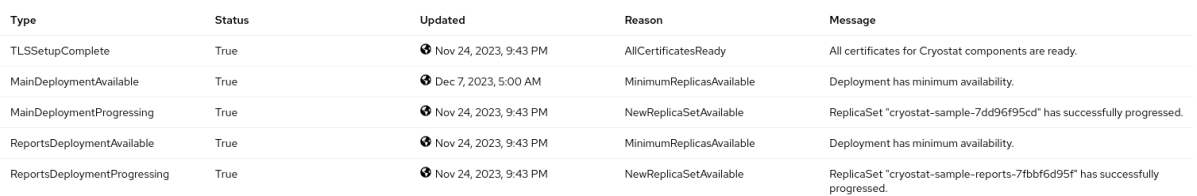

#### 次のステップ

● Web [コンソールを使用して](https://access.redhat.com/documentation/ja-jp/red_hat_build_of_cryostat/2/html/installing_cryostat/#accessing-cryostat-from-the-web-console_assembly_installing-cryostat) Cryostat にアクセスする

# <span id="page-13-0"></span>2.1. 複数の NAMESPACE での CRYOSTAT の作成

Red Hat build of Cryostat Operator は、複数の namespace で機能する Cryostat インスタンスを作成で きる Cluster Cryostat API を提供します。

#### 前提条件

- OpenShift Container Platform 4.11 以降のクラスターを作成している。
- Red Hat build of Cryostat Operator をプロジェクトにインストールする権限を持つ Red Hat OpenShift ユーザーアカウントを作成している。
- クラスターに Operator Lifecycle Manager (OLM) がインストールされている。
- Red Hat OpenShift の cert-manager Operator を使用して cert-manager をインストールしてい る。
	- OpenShift Container Platform 4.11 以降を使用している場合は、Red Hat OpenShift の certmanager Operator をインストールできます。詳細は、Red Hat OpenShift (OpenShift

manager Operator [をインストールできます。詳細は、](https://access.redhat.com/documentation/ja-jp/openshift_container_platform/4.11/html-single/security_and_compliance/index#cert-manager-operator-for-red-hat-openshift)Red Hat OpenShift (OpenShift Container Platform) の cert-manager Operator を参照してください。

● Red Hat OpenShift Web コンソールを使用して Red Hat OpenShift にログインしている。

#### 手順

- 1. ブラウザーで、Web コンソールを使用して Home > Projects に移動します。
- 2. Red Hat build of Cryostat Operator をインストールするプロジェクトの名前を選択します。
- 3. Red Hat build of Cryostat Operator をインストールします。 Red Hat OpenShift Web コンソールで、Cryostat カスタムリソース (CR) を作成するように求 められます。
- 4. CR を作成するには、以下の手順を実行します。
	- i. Web コンソールを使用して Operators > Installed Operators に移動し、インストール済み Operator のリストから Red Hat build of Cryostat Operatorを選択します。

図2.9 インストール済み Operator のリストでの Red Hat build of Cryostat Operator を表 示

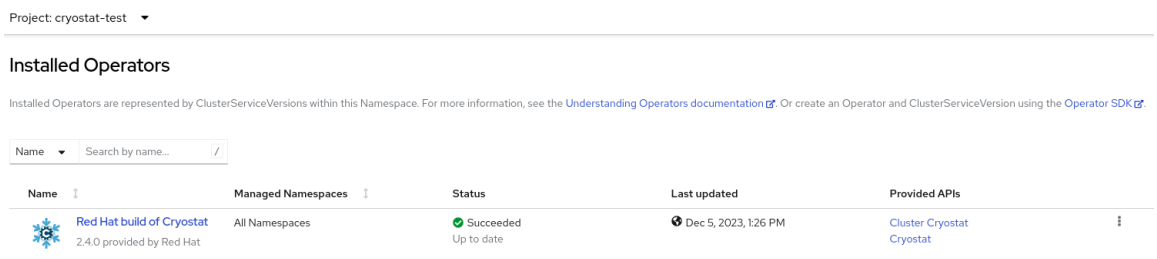

- ii. Details タブをクリックします。
- iii. Cryostat のマルチ namespace インスタンスを作成するには、Provided APIs セクションに 移動します。次に、Cluster Cryostat で Create instanceをクリックします。

図2.10 Red Hat build of Cryostat Operator によって提供される Cluster Cryostat API の選 択

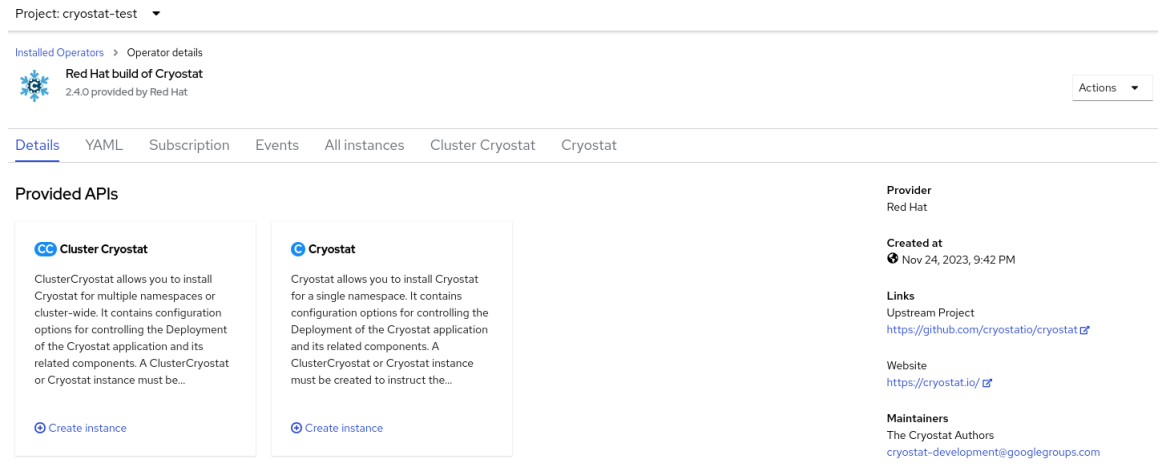

- iv. Form viewまたは YAML view のラジオボタンをクリックします。YAML 設定ファイルに 情報を入力する場合は、YAML view をクリックします。
- v. 作成する Cluster Cryostat インスタンスの一意の名前を指定します。

注記

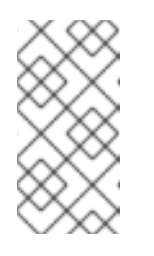

Cluster Cryostat インスタンスに指定する名前が一意であり、Cluster Cryostat インスタンスのインストール namespace またはターゲット namespace ですでに作成されているシングル namespace の Cryostat イン スタンスの名前と競合しないことを確認してください。

vi. オプション: ラベルフィールドで、デプロイするオペランドワークロードのラベルまたはア ノテーションを指定します。

デプロイメントに追加するその他の設定オプションも指定できます。

#### 図2.11 Web コンソールでのフォームを使用した Cluster Cryostat インスタンスの作成

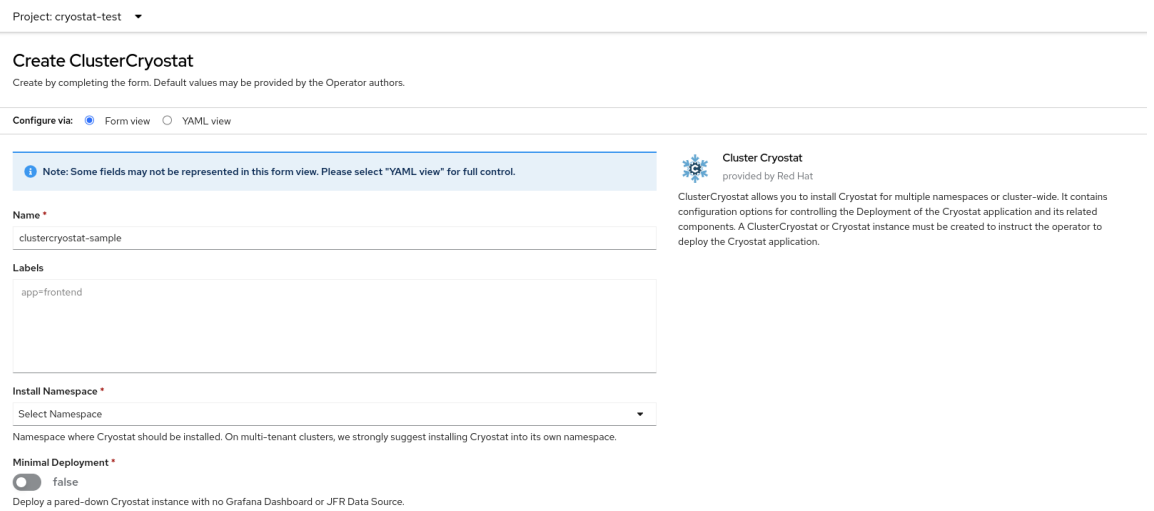

vii. Install Namespace フィールドで、Cryostat のこのインスタンスをインストールする namespace を選択します。

#### ヒント

Red Hat build of Cryostat Operator は、Cryostat アプリケーションと比較してより多くの 権限セットを使用します。また、Cryostat にはターゲットワークロードよりも多くの権限 がある場合があります。したがって、セキュリティーを最適化するために、Red Hat build of Cryostat Operator がインストールされている場所およびターゲットワークロードが配置 されている場所とは異なる namespace に Cryostat インスタンスをインストールしてくだ さい。

viii. Target Namespaces フィールドで、Cryostat のこのインスタンスにアクセスして操作する ことを許可するワークロードの namespace を選択します。必要に応じて、Cryostat をイン ストールしたのと同じ namespace を選択することも、別の namespace を選択することも できます。さらに namespace を追加するには、+Add Target Namespaceをクリックしま す。

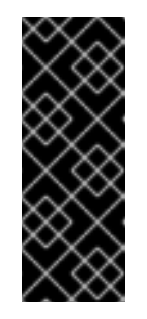

#### 重要

Cryostat インスタンスにアクセスできるユーザーは、その Cryostat インス タンスに認識される namespace 内のすべてのターゲットアプリケーション にアクセスできます。したがって、マルチ namespace の Cryostat インスタ ンスをデプロイする場合は、監視対象にどの namespace を選択するか、 Cryostat をどの namespace にインストールするか、およびどのユーザーに アクセスを許可するかを考慮する必要があります。

あるいは、フォームを使用する代わりに、YAML テンプレートを使用してインスタンスを 作成し、追加の設定オプションを指定することもできます。

#### 図2.12 Web コンソールでの YAML テンプレートを使用した Cluster Cryostat インスタンス の作成

Project: cryostat-test -

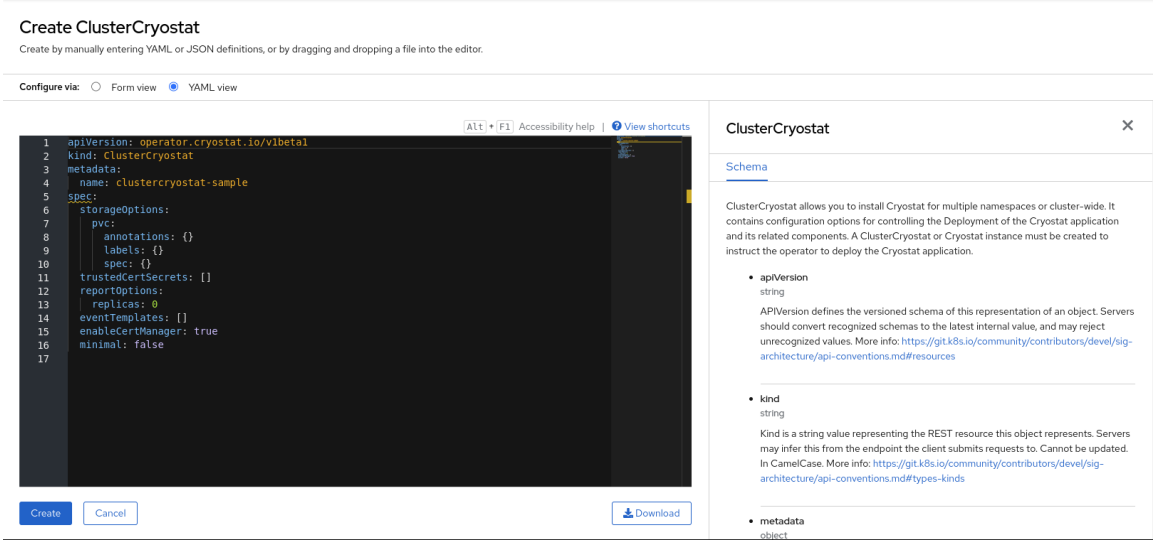

5. Create をクリックして、Cryostat のマルチ namespace インスタンスの作成プロセスを開始し ます。

インスタンスにアクセスするには、Cluster Cryostat インスタンスのすべてのリソースの準備が 完了するまで待つ必要があります。

#### 検証

- 1. Web コンソールのナビゲーションメニューで、Operators > OperatorHub に移動します。
- 2. インストール済み Operator のテーブルから、Red Hat build of Cryostat Operatorを選択しま す。
- 3. Cluster Cryostat タブをクリックします。 Cryostat インスタンスが、インスタンスのテーブルで開き、次の条件が一覧表示されます。
	- **TLSSetupComplete** は **true** に設定されている。
	- **MainDeploymentAvailable** は **true** に設定されている。
	- オプション: レポートジェネレーターサービスを有効にした場 合、**ReportsDeploymentAvailable** が表示され、**true** に設定されている。

#### 図2.13 OpenShift の Cluster Cryostat インスタンスの Status 列で True に設定された条件 の例

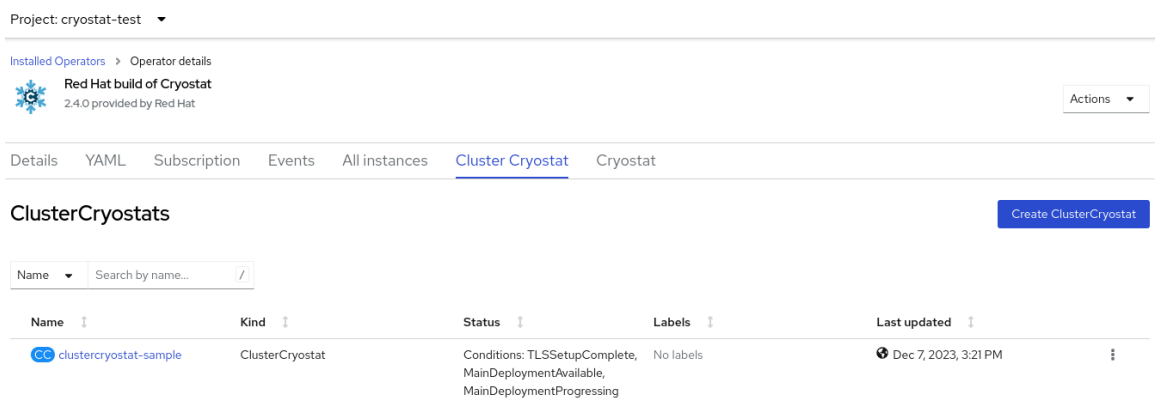

4. オプション: Cluster Cryostat テーブルから、Cryostat インスタンスを選択しま す。Conditions テーブルに移動して、各条件の詳細情報を確認します。

#### 図2.14 各条件とその基準をリストした Cryostat Conditions 表の例

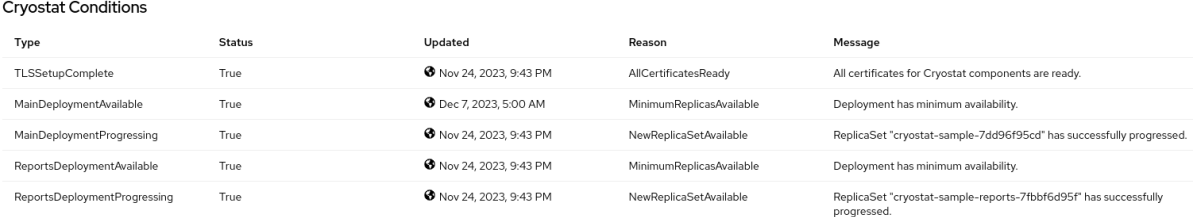

#### 関連情報

- さまざまなクラスター設定で Cryostat [をセットアップするためのベストプラクティス](https://access.redhat.com/articles/7011252) (Red Hat ナレッジベース)
- Web [コンソールを使用して](https://access.redhat.com/documentation/ja-jp/red_hat_build_of_cryostat/2/html/installing_cryostat/#accessing-cryostat-from-the-web-console_assembly_installing-cryostat) Cryostat にアクセスする

# 第3章 JAVA アプリケーションの設定

<span id="page-18-0"></span>Cryostat が Java 仮想マシン (JVM) 上で実行されるターゲットアプリケーションに関する Java Flight Recorder (JFR) データを収集、保存、分析できるようにするには、Cryostat がアプリケーションを検 出して接続できるようにアプリケーションを設定する必要があります。

アプリケーションは次のいずれかの方法で設定できます。

- Cryostat エージェントコンポーネントを検出と接続性に使用します。これは Java インストル メンテーションエージェントとして実装され、JVM 上で実行されるアプリケーションのプラグ インとして機能します。
- Java Management Extensions (JMX) 接続を許可するようにアプリケーションを設定し、検出 には OpenShift Service を、接続性には JMX を使用します。
- 検出には Crvostat エージェントを使用し、接続性には JMX を使用します。

#### <span id="page-18-1"></span>Cryostat エージェント

Red Hat build of Cryostat 2.4 以降では、Cryostat エージェントは、Cryostat サーバーがアプリケー ションの JMX ポートの代わりに使用できる HTTP API を提供します。適切に設定された Cryostat エー ジェントをデプロイするワークロードアプリケーションに接続すると、ターゲットアプリケーションが JMX ポートを公開する必要がなく、Cryostat 機能セットをすべて使用できます。

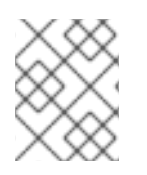

#### 注記

Red Hat build of Cryostat 2.4 の前は、Cryostat エージェントは、限られた JFR 操作のみ をサポートする読み取り専用 HTTP API を提供していました。

Cryostat エージェントの HTTP API は、JMX ポートと比較して次の利点があります。

- API 領域の縮小によるセキュリティーの向上
- Cryostat エージェントが Cryostat 検出プラグインとして 2 つの役割をはたすことでデプロイメ ントの柔軟性を向上

Cryostat エージェントがアプリケーション上でも JMX が設定されていることを検出すると、エージェ ントはエージェント HTTP API 定義と JMX URL 定義の両方を使用して自身を Cryostat サーバーに公開 します。この場合は、任意の設定オプションを使用できます。

ワークロードのアプリケーションで Cryostat エージェントを使用するには、Cryostat エージェントの JAR ファイル (例: **-javaagent:/deployment/app/lib/cryostat-agent.jar**) へのパスを使用して  **javaagent** JVM フラグを渡すようにアプリケーションを設定する必要があります。この設定により、 ワークロードアプリケーションの JVM が起動時に Cryostat エージェントを読み込み、初期化できるよ うになります。Cryostat エージェントの基本的な初期化が完了すると、ワークロードアプリケーション の通常の起動プロセスが通常どおり開始されます。

#### エージェントの JAR ファイルをワークロードアプリケーションに含めるためのオプション

Cryostat エージェントの JAR ファイルは、さまざまな方法でワークロードアプリケーションに含める ことができます。

最も簡単な方法は、JAR ファイルを **pom.xml** または **build.gradle** ファイルのアプリケーショ ンの依存関係に追加することです。ビルドツール (Maven または Gradle) は、アプリケーショ ンのビルド出力に含めるための JAR ファイルをダウンロードします。

- maven-dependency-plugin などの Maven プラグインを使用して、アプリケーションのビルド 出力に JAR ファイルのダウンロードおよび組み込みをより詳細に制御できます。
- JAR ファイルを含めた PersistentVolume ストレージボリュームを作成できます。次に、アプリ ケーションの **Deployment/DeploymentConfig** を再設定して PersistentVolume をマウント し、**-javaagent:/path/to/persistentvolume/cryostat-agent.jar** を使用します。このタスクを実 行する方法は、OpenShift クラスターで有効になっている PersistentVolume プロバイダーのタ イプによって異なります。

Cryostat エージェントがアプリケーションコンテナーに正常に追加されてロードされると、アプリケー ションの **stdout** および コンソール ログが Cryostat エージェントからのログメッセージを表示し始め ます。

## エージェント設定プロパティー

Cryostat エージェントの設定プロパティーは、次の 2 つの方法のいずれかで指定できます。

- アプリケーションで JVM システムプロパティーフラグを使用します (例: **- Dcryostat.agent.api.writes-enabled=true**)。
- すべての文字を大文字にし、句読点をアンダースコアに置き換えて環境変数を使用します (例: **CRYOSTAT\_AGENT\_API\_WRITES\_ENABLED=true**)。

Cryostat エージェントが正常に動作できるようにするには、次のプロパティーを設定する必要がありま す。

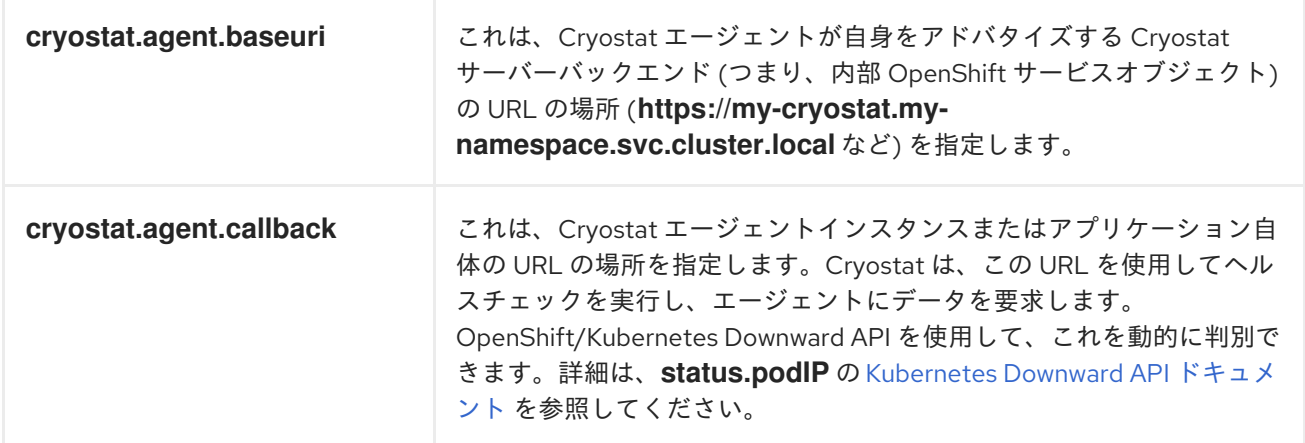

設定要件に応じて、次のエージェントプロパティーを設定することもできます。

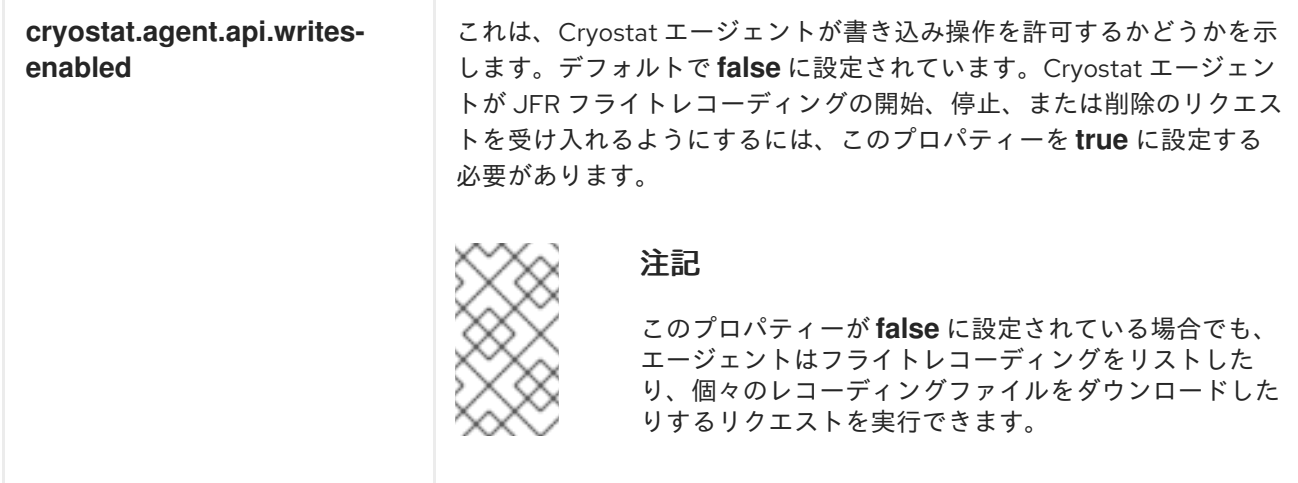

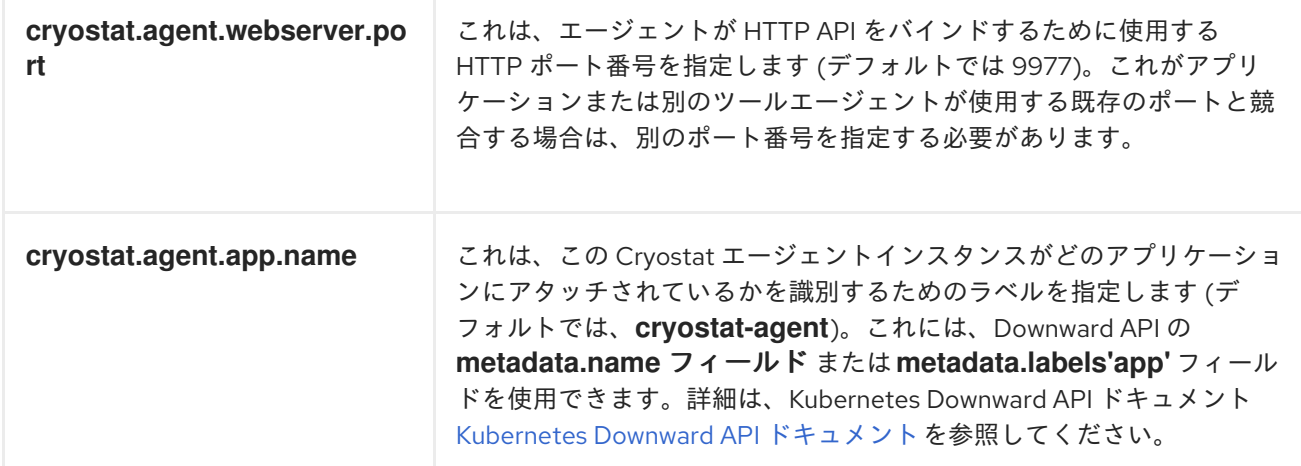

#### <span id="page-20-0"></span>リモート Java Management Extensions (JMX) 接続

JMX は、JVM 上で実行されるターゲットアプリケーションを監視および管理できる JVM の標準機能 です。Cryostat が JMX を使用するには、JVM の起動時に JMX を有効にして設定する必要がありま す。これは、ターゲットアプリケーションによる JMX ポートの公開を Cryostat が必要とするためで す。

Cryostat は、この JMX ポートを介してターゲットアプリケーションと通信して、JFR レコーディング を開始および停止し、ネットワーク経由で JFR データを取得することで、この JFR データを Cryostat で保存および分析できるようにします。リモートモニタリングには、承認されていないユーザーがアプ リケーションにアクセスできないようにセキュリティーが必要です。Cryostat がアプリケーションの JFR レコーディングにアクセスする前に、Cryostat は認証情報の入力を求めるプロンプトを表示しま す。

#### <span id="page-20-1"></span>Cryostat エージェントと JMX のハイブリッド

Cryostat エージェントと JMX の両方を使用するハイブリッドアプローチを使用するようにターゲット アプリケーションを設定できます。このアプローチでは、Cryostat エージェントを使用してターゲット アプリケーションを検出し、JMX を使用して JFR データを Cryostat に公開するため、高い柔軟性が得 られます。

たとえば、エージェントを使用すると、特定のポート番号に依存せずにアプリケーションを検出した り、JMX 接続を使用して JFR フライトレコーディングをオンデマンドで開始および停止したりできま す。

### <span id="page-20-2"></span>3.1. CRYOSTAT エージェントを使用したアプリケーションの設定

Java インストルメンテーションエージェントとして実装した Cryostat エージェントを使用すると、 Cryostat がアプリケーションを検出し、データを収集し、分析のためにデータを Cryostat に送信でき るようにターゲットアプリケーションを設定できます。オプションで、Cryostat エージェントが Cryostat サーバーからの JFR レコーディングの開始、停止、削除リクエストを受け入れることもでき ます。

Red Hat build of Cryostat 2.4 は、Cryostat エージェントの JAR ファイルに 2 つの異なるバリエーショ ンを配布しています。設定要件に応じて、次のタイプのエージェント JAR ファイルのいずれかを使用 できます。

● 自己完結型で、エージェントコードとそのすべての依存関係が含まれるオールインワンの "shaded" JAR ファイル この "shaded" JAR ファイルは、追加のエージェント JAR ファイルを 1 つだけ含める必要があ るため、既存のアプリケーションに組み込むのに最も便利な形式の Cryostat エージェントを提 供します。これは、同様のエージェントやツールの一般的な配布パターンです。

● 依存関係のないエージェントコードを含む標準 JAR ファイル このタイプの JAR ファイルは、エージェントとワークロードアプリケーションの間に依存関係 の競合が存在することがわかっている場合に役立ちます。独自のストラテジーを適用して、 エージェントとアプリケーションの両方の要件を満たすように、各依存関係の正しいバージョ ンを提供する場合は、スタンドアロン JAR ファイルを使用できます。

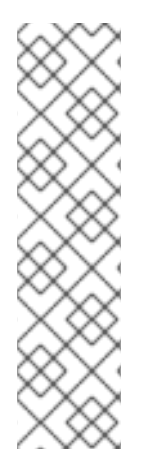

#### 注記

以前のリリースでは、オールインワンの "shaded" JAR ファイルである Cryostat エー ジェントの 1 つのディストリビューションが提供されていました。次の手順では、 Cryostat 2.4 エージェントの "shaded" JAR ファイルディストリビューションをインス トールする方法について説明します。

Java [アプリケーションの設定](#page-18-1): Cryostat エージェント で説明されているように、 Cryostat 2.4 エージェントは、エージェントの JAR ファイルをワークロードアプリケー ションに含めるためのさまざまなオプションをサポートしています。以下の手順では、 "shaded" JAR ファイルを **pom.xml** または **build.gradle** ファイルのアプリケーションの 依存関係に追加する方法を説明します。

#### 前提条件

- Cryostat Web コンソールにログインしている。
- JDK バージョン 11 以降がインストールされている。

#### 手順

- 1. Cryostat エージェントをインストールします。アプリケーションのビルドに応じて、次のオプ ションのいずれかを選択します。
	- Maven の使用· アプリケーションの **pom.xml** ファイルを Cryostat エージェントの JAR ファイルの情報で 更新します。

#### pom.xml の例

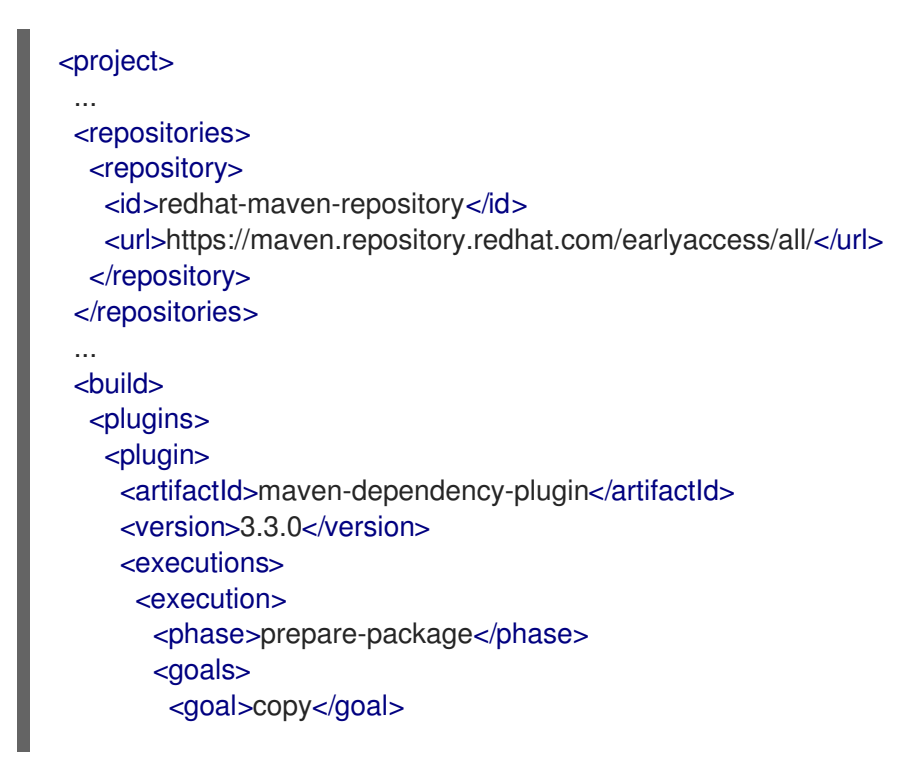

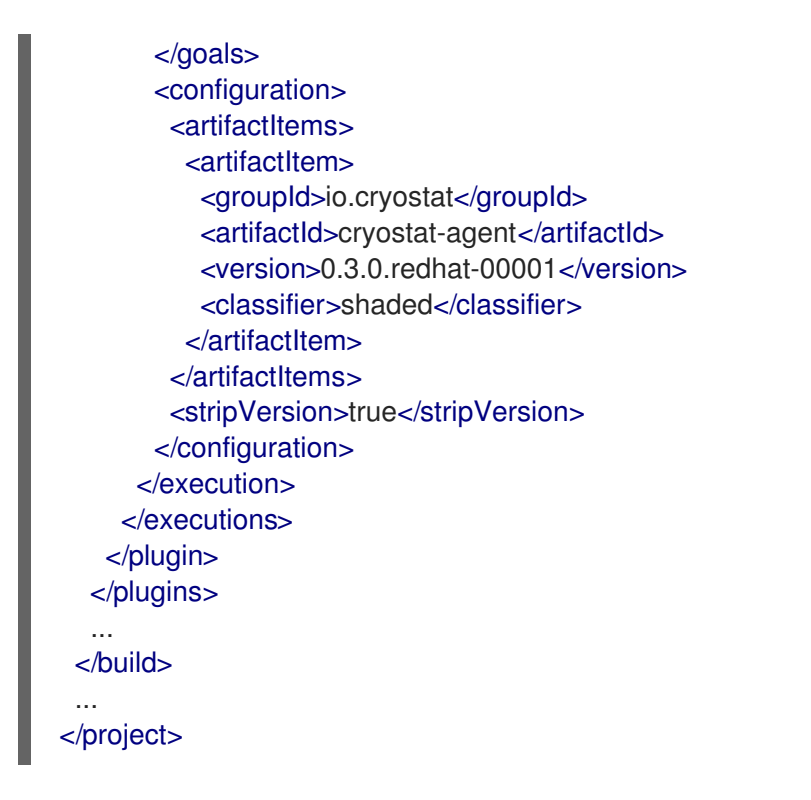

次回アプリケーションをビルドするときに、Cryostat エージェント JAR ファイルが **target/dependency/cryostat-agent-shaded.jar** で利用可能になります。

● Gradle の使用: **build.gradle** ファイルを更新します。

**build.gradle**ファイルの例

```
repositories {
…
maven {
  url "https://maven.repository.redhat.com/earlyaccess/all/"
   credentials {
     username "myusername"
     password "mytoken"
  }
}
}
```
エージェント JAR ファイルをアプリケーションにパッケージ化する方法は、ビルドに使用 する Gradle プラグインによって異なります。たとえば、Jib プラグインを使用している場 合は、次のように **build.gradle** ファイルを更新します。

#### **build.gradle**ファイルの例

```
plugins {
id 'java'
id 'application'
id 'com.google.cloud.tools.jib' version '3.3.1'
id 'com.ryandens.javaagent-jib' version '0.5.0'
}
…
```
dependencies {

… javaagent 'io.cryostat:cryostat-agent:0.3.0.redhat-00001:shaded'

2. Docker ファイルを更新します。次の例では、**JAVA\_OPTS** 環境変数を使用して、関連する JVM 情報を渡します。

例

...

... COPY target/dependency/cryostat-agent.jar /deployments/app/

ENV JAVA\_OPTS="-javaagent:/deployments/app/cryostat-agent-shaded.jar"

3. アプリケーション固有のコンテナーイメージを再構築します。

docker build -t docker.io/myorg/myapp:latest -f src/main/docker/Dockerfile

4. Cryostat エージェントの設定に必要な JVM システムプロパティーまたは環境変数を指定する には、更新されたイメージをプッシュし、アプリケーションのデプロイメントを変更します。

例

```
apiVersion: apps/v1
kind: Deployment
...
spec:
 ...
 template:
  ...
  spec:
   containers:
    - name: sample-app
     image: docker.io/myorg/myapp:latest
     env:
      - name: CRYOSTAT_AGENT_APP_NAME
       value: "myapp"
        # Replace this with the Kubernetes DNS record
        # for the Cryostat Service
      - name: CRYOSTAT_AGENT_BASEURI
       value: "http://cryostat.mynamespace.mycluster.svc:8181"
      - name: POD_IP
       valueFrom:
         fieldRef:
          fieldPath: status.podIP
      - name: CRYOSTAT_AGENT_CALLBACK
       value: "http://$(POD_IP):9977" 1
        # Replace "abcd1234" with a base64-encoded authentication token
      - name: CRYOSTAT_AGENT_AUTHORIZATION 2
       value: "Bearer abcd1234"
      - name: CRYOSTAT_AGENT_API_WRITES_ENABLED 3
       value: true
     ports:
      - containerPort: 9977
```
protocol: TCP resources: {} restartPolicy: Always status: {}

- <1>: ポート番号 9977 は、Cryostat のリクエストを処理する内部 Web サーバーに対して エージェントが公開するデフォルトの HTTP ポートです。エージェントがインストールさ れているターゲットアプリケーションとこのポート番号が競合する場合は、番号を変更で きます。
- <2>: CRYOSTAT\_AGENT\_AUTHORIZATION 値は、エージェントが自身の存在をアドバタ イズするために、または JFR データをプッシュするために Cryostat への API リクエストに 含める認証情報を示します。また、この目的で Kubernetes **Service Account** を作成 し、**abcd1234** を、サービスアカウントに関連付けられている Base64 エンコードされた認 証トークンに置き換えることもできます。
- <3>: CRYOSTAT\_AGENT\_API\_WRITES\_ENABLED 変数はデフォルトで false に設定され ます。Cryostat エージェントが Cryostat サーバーからの JFR フライト記録の開始、停 止、または削除のリクエストを受け入れるようにするには、この変数を **true** に設定する必 要があります。

# <span id="page-24-0"></span>3.2. JMX 接続を使用したアプリケーションの設定

Cryostat がターゲット Java アプリケーションを検出して通信できるようにする場合、リモート Java Management Extensions (JMX) 接続を許可するようにアプリケーションを設定できます。

#### 前提条件

- Cryostat Web コンソールにログインしている。
- プロジェクトに Cryostat インスタンスを作成している。

#### 手順

- 1. リモート JMX 接続を有効にするには、次の手順を実行します。
	- a. アプリケーションで、次の Java システムプロパティーを定義します。

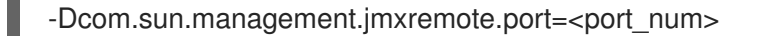

注記

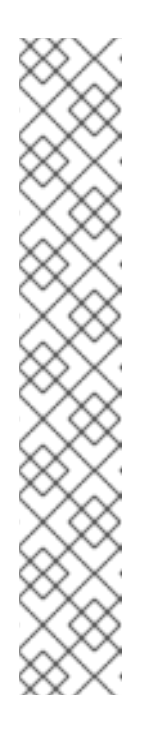

ターゲットアプリケーションを再構築せずに **-**

**Dcom.sun.management.imxremote.port=<port\_num>** プロパティーを追 加するには、アプリケーションで **JAVA\_OPTS\_APPEND** 環境変数を設定し ます。**JAVA\_OPTS\_APPEND** は、Red Hat Universal Base Images (UBI) の みが使用する環境変数です。

Red Hat UBI を使用してアプリケーションイメージをビルドする場合は、ビ ルド時にアプリケーション Docker ファイルで **JAVA\_OPTS\_APPEND** 変数 を設定するか、ランタイム時に次のコマンドを実行して、 JAVA\_OPTS\_APPEND 変数を設定します。

oc set env deployment <name> JAVA\_OPTS\_APPEND="..."

Red Hat UBI を使用してアプリケーションイメージをビルドしない場合は、 ベースイメージのドキュメントを参照し、ビルド時またはランタイム時に Java システムプロパティーを追加する方法を確認してください。

b. アプリケーションへのトラフィックを許可して、アプリケーションがリモート JMX 接続を リッスンするように指定します。Red Hat OpenShift Service を使用し、そのリモート JMX ポートに次の値を指定します。

#### **service.yaml** の例

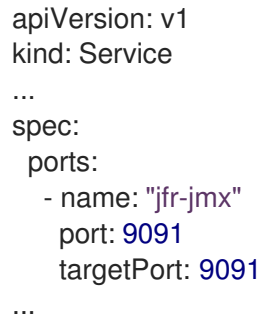

- 2. リモート JMX 接続をセキュリティー保護します。
	- a. アプリケーションで、リモート JMX 接続の認証と SSL/TLS を有効にして設定します。

-Dcom.sun.management.jmxremote.port=<port\_num>

# enable JMX authentication -Dcom.sun.management.jmxremote.authenticate=true

# define users for JMX auth -Dcom.sun.management.jmxremote.password.file=</path/to/jmxremote.password>

# set permissions for JMX users -Dcom.sun.management.jmxremote.access.file=</path/to/jmxremote.access>

# enable JMX SSL -Dcom.sun.management.jmxremote.ssl=true

# enable JMX registry SSL -Dcom.sun.management.jmxremote.registry.ssl=true

# set your SSL keystore -Djavax.net.ssl.keyStore=</path/to/keystore>

# set your SSL keystore password -Djavax.net.ssl.keyStorePassword=<password>

b. アプリケーションの TLS 証明書を信頼するように Cryostat を設定します。Cryostat アプ リケーションと同じ namespace にアプリケーションのシークレットを作成し、そのシーク レットを参照するように Cryostat を設定します。証明書のシークレットを作成するには、 次のコマンドを実行します。

oc create secret generic myapp-cert --from-file=tls.crt=/path/to/cert.pem

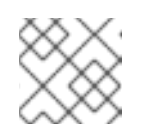

注記

証明書は **.pem** ファイル形式である必要があります。

- c. Cryostat インスタンスの作成時に、信頼できる TLS 証明書のリストにシークレットを追加 します。詳細は、TLS [証明書の設定](https://access.redhat.com/documentation/ja-jp/red_hat_build_of_cryostat/2/html-single/using_the_cryostat_operator_to_configure_cryostat/#configuring_tls_certificates_assembly_cryostat-operator) を参照してください。
- d. パスワード認証以外の方法で Cryostat がアプリケーションに接続していることをアプリ ケーションが検証できるようにするために、TLS クライアント認証を有効にします。

-Dcom.sun.management.jmxremote.ssl.need.client.auth=true -Djavax.net.ssl.trustStore=</path/to/truststore> -Djavax.net.ssl.trustStorePassword=<password>

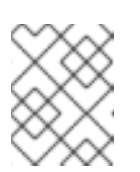

#### 注記

TLS クライアント認証には、Red Hat OpenShift の cert-manager Operator が必要です。

e. リモート JMX 接続に TLS クライアント認証を使用する場合、アプリケーションのトラス トストアに Cryostat 証明書が含まれている必要があります。Cryostat Operator の certmanager の統合により、Cryostat デプロイメント用の自己署名証明書が作成されます。こ の証明書は **<cryostat>-tls** シークレットにあります。<cryostat> は作成した Cryostat イン スタンスの名前です。

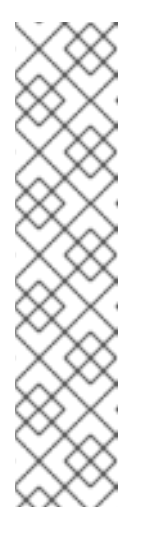

#### 注記

cert-manager Operator は、このシークレットに Java キーストアトラスト ストアも配置します。

このトラストストアをアプリケーションデプロイメントにマウントするに は、次のコマンドを実行します。"<myapp>" はアプリケーションデプロイメ ントの名前に置き換え、"<cryostat>" は Cryostat インスタンスの名前に置き 換えてください。

oc set volumes deploy <myapp> --add --name=truststore \ --secret-name=<cryostat>-tls --sub-path=truststore.p12 \ --mount-path=/var/run/secrets/<myapp>/truststore.p12

f. Cryostat Operator はトラストストアのパスワードを生成します。このパスワード は、**<cryostat>-keystore** シークレットにあります。これをアプリケーションのデプロイメ ントで環境変数としてマウントするには、次のコマンドを実行します。

oc set env deploy <myapp> --from='secret/<cryostat>-keystore'

g. コンテナーの Java 引数を設定します。以下のコマンドを実行します。

-Dcom.sun.management.jmxremote.ssl.need.client.auth=true -Djavax.net.ssl.trustStore=/var/run/secrets/<myapp>/truststore.p12 -Djavax.net.ssl.trustStorePassword="\$(KEYSTORE\_PASS)"

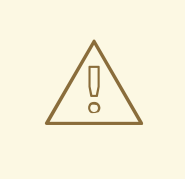

警告

Cryostat とアプリケーションをテスト環境にデプロイした場合は、 JMX または TLS 認証を使用せずにターゲットアプリケーションを設定 することもできます。これは、次の Java システムプロパティーのセッ トを使用して行うことができますが、この設定はセキュアではないた め、推奨されません。

-Dcom.sun.management.jmxremote.port=<port\_num>

- -Dcom.sun.management.jmxremote.ssl=false
- -Dcom.sun.management.jmxremote.authenticate=false

#### 関連情報

- TLS [証明書の設定](https://access.redhat.com/documentation/ja-jp/red_hat_build_of_cryostat/2/html-single/using_the_cryostat_operator_to_configure_cryostat/#configuring_tls_certificates_assembly_cryostat-operator)
- JMX [クレデンシャルの保存および管理](https://access.redhat.com/documentation/ja-jp/red_hat_build_of_cryostat/2/html-single/using_cryostat_to_manage_a_jfr_recording/#proc_storing-managing-jmx-credentials_assembly_security-options)

# <span id="page-27-0"></span>3.3. CRYOSTAT エージェントと JMX 接続を使用したアプリケーションの 設定

Cryostat エージェントと Java Management Extensions (JMX) 接続を組み合わせて使用してターゲット アプリケーションを検出および通信するように、Java 仮想マシン (JVM) 上で実行されるターゲットア プリケーションを設定できます。

Cryostat エージェントを使用してターゲットアプリケーションを検出および通信し、JMX を使用して Java Flight Recorder (JFR) データを公開します。

Cryostat エージェント自体について Cryostat と通信し、HTTP 経由ではなく JMX 経由でエージェント に到達できるように、Cryostat エージェントを設定する必要があります。

#### 前提条件

- Cryostat Web コンソールにログインしている。
- プロジェクトに Cryostat インスタンスを作成している。

#### 手順

1. Cryostat エージェントをインストールします。Maven を使用するアプリケーションビルドの場 合は、Cryostat エージェントの JAR ファイルの情報を使用してアプリケーションの **pom.xml** ファイルを更新します。

#### **pom.xml** ファイルの例

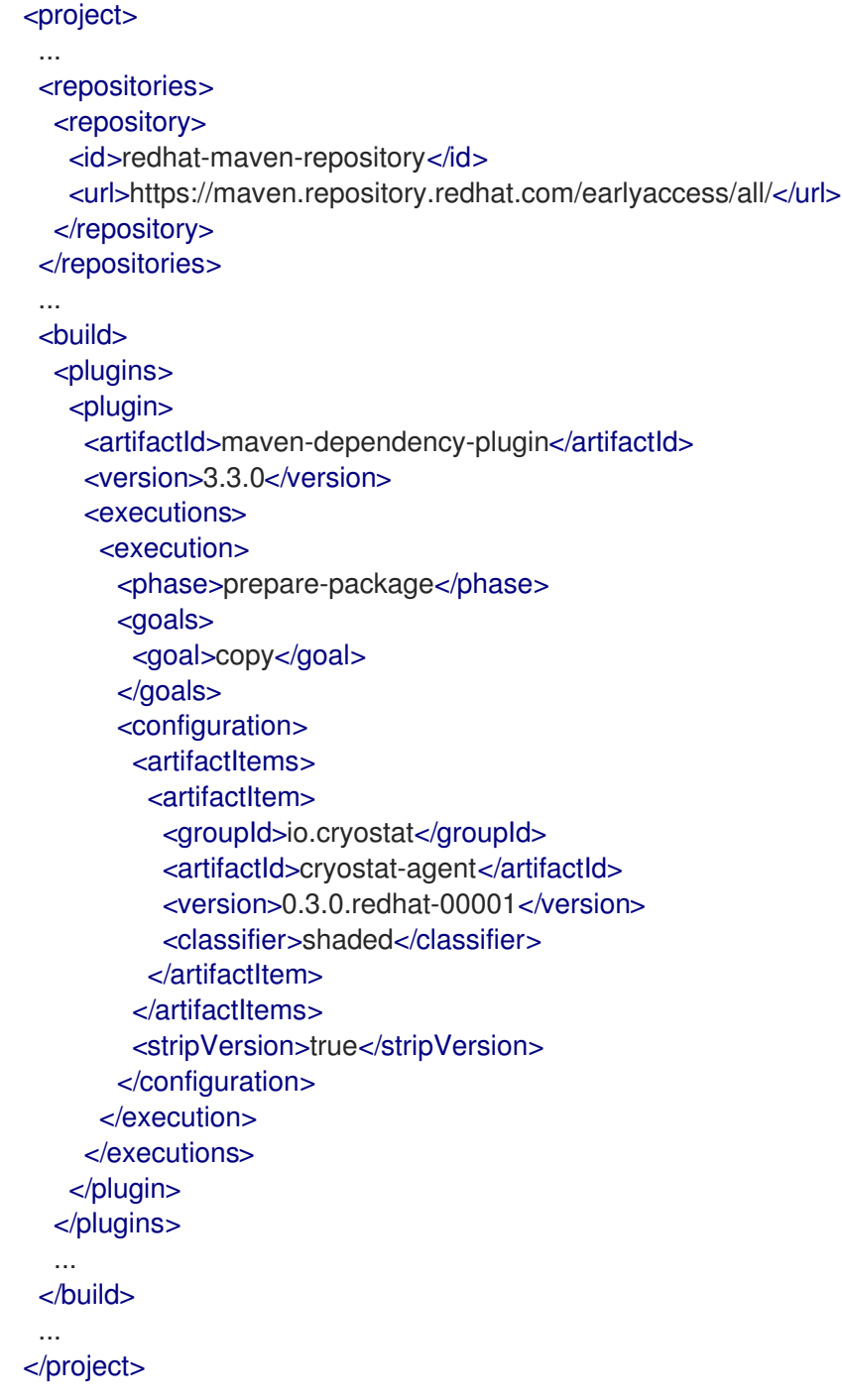

2. アプリケーションのデプロイメントを変更します。

### 例

apiVersion: apps/v1 kind: Deployment ...

```
spec:
 ...
 template:
  ...
  spec:
   containers:
    - name: sample-app
     image: docker.io/myorg/myapp:latest
     env:
       - name: CRYOSTAT_AGENT_APP_NAME
        value: "myapp"
        # Replace this with the Kubernetes DNS record
        # for the Cryostat Service
       - name: CRYOSTAT_AGENT_BASEURI
        value: "http://cryostat.mynamespace.mycluster.svc:8181"
       - name: POD_IP
        valueFrom:
         fieldRef:
          fieldPath: status.podIP
       - name: CRYOSTAT_AGENT_CALLBACK
        value: "http://$(POD_IP):9977"
       - name: CRYOSTAT_AGENT_AUTHORIZATION
        # Replace "abcd1234" with a base64-encoded authentication token
        value: "Bearer abcd1234"
        # This environment variable is key to the Cryostat agent
        # and JMX "hybrid" setup.
        # Set the Cryostat agent to register itself with Cryostat
        # as reachable through JMX, rather than reachable through HTTP.
       - name: CRYOSTAT_AGENT_REGISTRATION_PREFER_JMX
        value: "true"
        # Configure the application to load the agent JAR file and
        # to enable JMX, so that the Cryostat agent can register
        # itself as reachable through JMX.
        # To configure authentication and SSL/TLS for the JMX
        # connections, see <1>.
       - name: JAVA_OPTS
        value: >-
         -javaagent:/deployments/app/cryostat-agent-shaded.jar
         -Dcom.sun.management.jmxremote.port=9091 1
     ports:
       - containerPort: 9977
        protocol: TCP
     resources: {}
   restartPolicy: Always
status: {}
```
<1>: JMX 接続の認証と SSL/TLS [を設定し、その他の設定オプションを表示するには、](https://access.redhat.com/documentation/ja-jp/red_hat_build_of_cryostat/2/html/getting_started_with_cryostat/#configuring_applications-with-JMX)JMX 接 続を使用したアプリケーションの設定 を参照してください。

3. Cryostat がターゲットアプリケーションを検出し、Cryostat エージェントに接続できるように するために、アプリケーション **Service** を設定します。

例

apiVersion: v1 kind: Service

... spec: ports: - name: "jfr-jmx" port: 9091 targetPort: 9091 - name: "cryostat-agent" port: 9977 targetPort: 9977 ...

### 関連情報

- Cryostat [エージェントを使用したアプリケーションの設定](https://access.redhat.com/documentation/ja-jp/red_hat_build_of_cryostat/2/html/getting_started_with_cryostat/#configuring_applications-with-agent)
- JMX [接続を使用したアプリケーションの設定](https://access.redhat.com/documentation/ja-jp/red_hat_build_of_cryostat/2/html/getting_started_with_cryostat/#configuring_applications-with-JMX)

# <span id="page-31-0"></span>第4章 CRYOSTAT を使用した JFR レコーディングの作成

Cryostat を使用すると、コンテナー化されたアプリケーションで JVM のパフォーマンスを監視する JDK Flight Recorder (JFR) レコーディングを作成できます。さらに、アクティブな JFR レコーディン グのスナップショットを作成して、ターゲット JVM アプリケーションの特定の時点までの収集データ をキャプチャーできます。

# <span id="page-31-1"></span>4.1. CRYOSTAT WEB コンソールでの JFR レコーディングの作成

コンテナー化されたアプリケーション内にある JVM のパフォーマンスを監視する JFR レコーディング を作成できます。JFR レコーディングの作成後は、JFR を起動して、ヒープおよび非ヒープのメモリー 使用量など、JVM のリアルタイムデータをキャプチャーできます。

#### 前提条件

- OperatorHub オプションを使用して、Cryostat 2.4 を Red Hat OpenShift にインストールして いる。
- Red Hat OpenShift プロジェクトに Cryostat インスタンスを作成した。
- Cryostat Web コンソールにログインしている。
	- Red Hat OpenShift Web コンソールを使用して Cryostat アプリケーションの URL を取得 できます。

#### 手順

1. Cryostat Web コンソールの Dashboard パネルで、Target リストからターゲット JVM を選択 します。

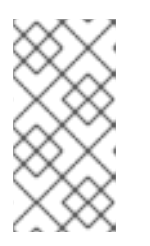

#### 注記

ターゲットアプリケーションの設定方法によっては、ターゲット JVM が JMX 接続またはエージェント HTTP 接続を使用している場合があります。ターゲット アプリケーションの設定の詳細は、Java [アプリケーションの設定](https://access.redhat.com/documentation/ja-jp/red_hat_build_of_cryostat/2/html-single/getting_started_with_cryostat/index#assembly_configuing-java-applications_cryostat) を参照してく ださい。

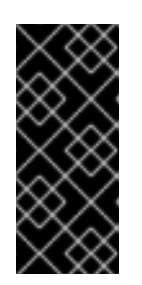

#### 重要

ターゲット JVM がエージェント HTTP 接続を使用しており、ターゲットアプリ ケーションが Cryostat エージェントをロードするように設定した場合 は、**cryostat.agent.api.writes-enabled** プロパティーを **true** に指定しているこ とを確認してください。そうしないと、Cryostat エージェントは、JFR レコー ディングの開始および停止のリクエストを受け入れることができません。

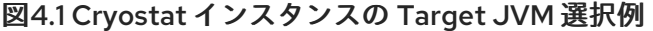

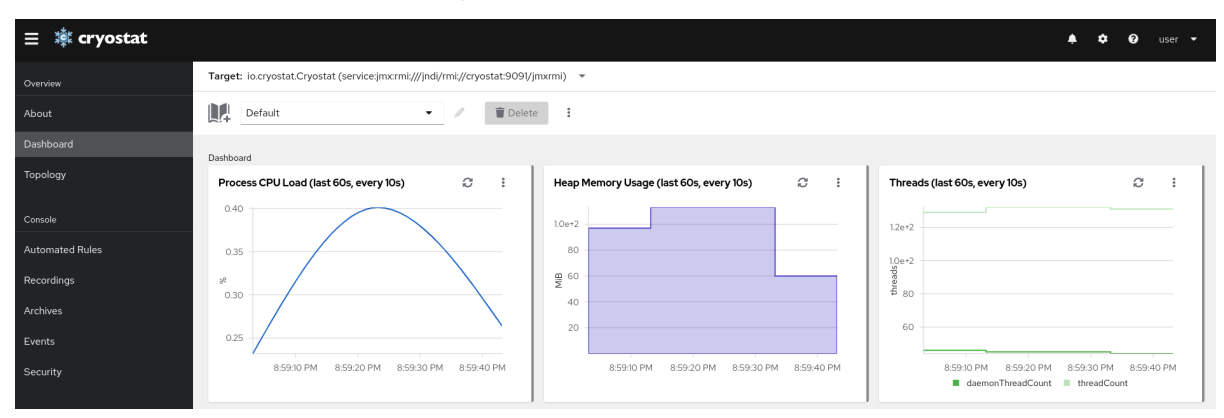

- 2. オプション: Dashboard パネルで、ターゲット JVM を作成できます。Target リストから Create Targetをクリックします。Create Custom Targetウィンドウが開きます。
	- a. Connection URL フィールドに、JVM の Java Management Extension (JMX) エンドポイ ントの URL を入力します。
	- b. オプション: 指定した Connection URL が有効かどうかをテストするには、Click to testを クリックし、サンプルノードイメージをテストします。Connection URL に問題がある場 合は、問題の説明とトラブルシューティングのガイダンスを示すエラーメッセージが表示 されます。
	- c. オプション: Alias フィールドに、JMX Service URL のエイリアスを入力します。
	- d. Create をクリックします。

図4.2 Create Custom Target ウィンドウ

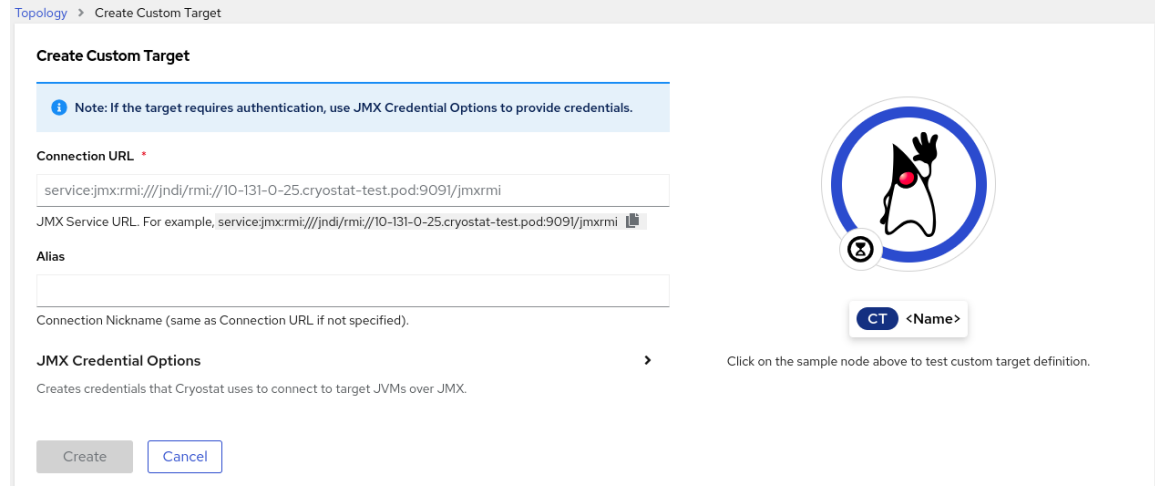

- 3. Cryostat Web コンソールのナビゲーションメニューから、Recordings をクリックします。
- 4. オプション:ターゲット JVM の設定方法によっては、Web コンソールで Authentication Required ダイアログが開く場合があります。Authentication Required ダイアログボックスで Username および Password を入力します。Save をクリックして、認証情報をターゲット JVM に提供します。

#### 図4.3 Cryostat Authentication Required ウィンドウの例

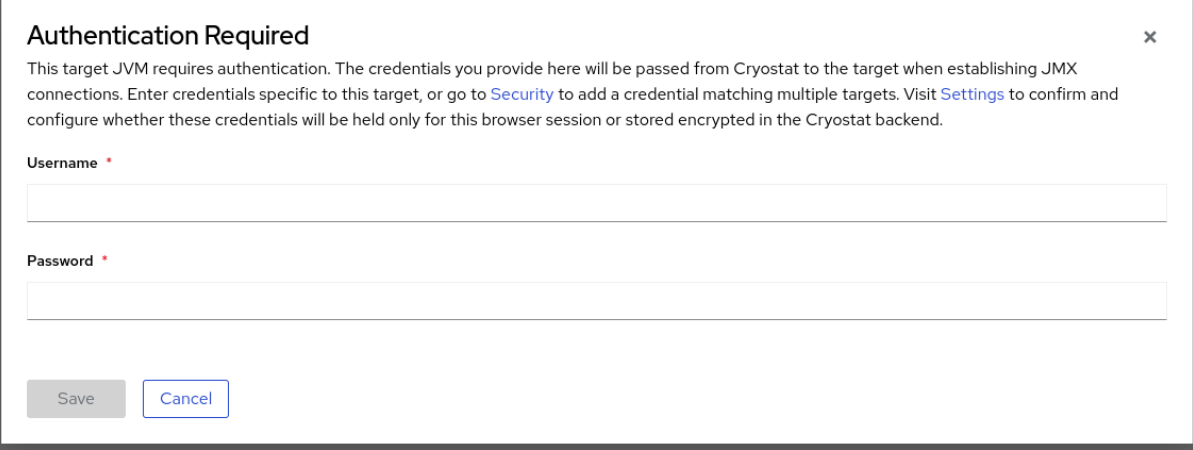

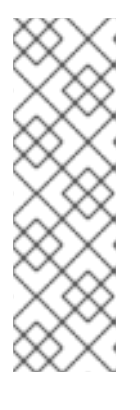

#### 注記

選択したターゲット JMX で、JMX 接続に対して Secure Socket Layer (SSL) 証 明書が有効になっている場合は、プロンプトが表示されたらその証明書を追加す る必要があります。

Cryostat は、ターゲット JVM アプリケーションのクレデンシャルを暗号化し、 Red Hat OpenShift の永続ボリューム要求 (PVC) に格納されているデータベー スに保存します[。認証情報の保存および管理](https://access.redhat.com/documentation/ja-jp/red_hat_build_of_cryostat/2/html-single/using_cryostat_to_manage_a_jfr_recording/#proc_storing-managing-jmx-credentials_assembly_security-options) (Cryostat を使用した JFR レコー ディングの管理) を参照してください。

5. Active Recordings タブで、Create をクリックします。

## 図4.4 アクティブなレコーディングの作成例

Target: quarkus-test-7c95cc5b-vidzg (service:imx:rmi:///indi/rmi://l0-128-2-17.crvostat-test.pod:9097/imxrmi) =

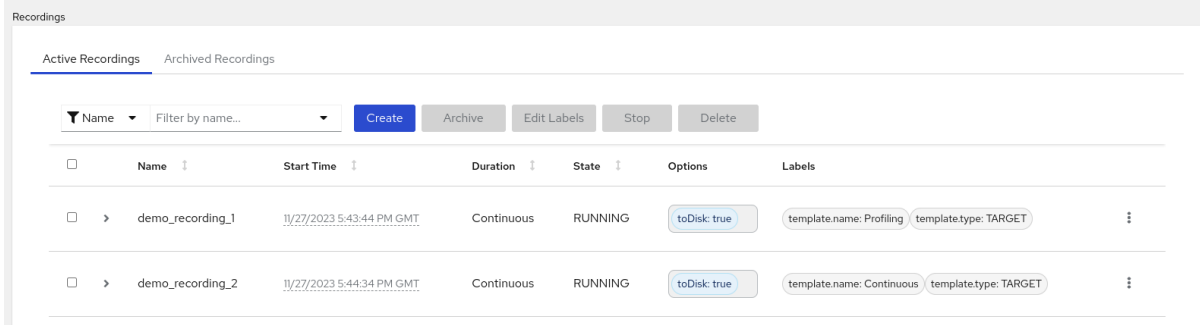

- 6. Custom Flight Recordingタブで、以下を行います。
	- a. Name フィールドに、作成するレコーディングの名前を入力します。無効な形式で名前を 入力すると、Web コンソールにエラーメッセージが表示されます。
	- b. Cryostat が既存のレコーディングを自動的に再起動するようにする場合は、Restart if recording already exists のチェックボックスを選択します。

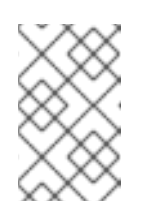

#### 注記

すでに存在する名前を入力し、Restart if recording already existsを選択し ないと、Create ボタンをクリックしても Cryostat はカスタムレコーディン グの作成を拒否します。

- c. Duration フィールドで、指定された期間後にこのレコーディングを停止するか、停止せず に継続的に実行するかを選択します。レコーディングの停止後に Cryostat が新しい JFR レ コーディングを自動的にアーカイブするようにするには、Archive on Stopをクリックしま す。
- d. Template フィールドで、レコーディングに使用するテンプレートを選択します。

次の例は、継続的な JVM モニタリングを示しています。これは、Continuous フィールドの上 から Duration を選択することで有効にできます。この設定では、手動でレコーディングを停止 するまでレコーディングが継続されます。また、この例では、Template フィールドで Profiling テンプレートが選択されています。これにより、トラブルシューティングを目的とし て、JFR レコーディングに追加の JVM 情報が提供されます。

#### 図4.5 カスタムフライトレコーディングの作成例

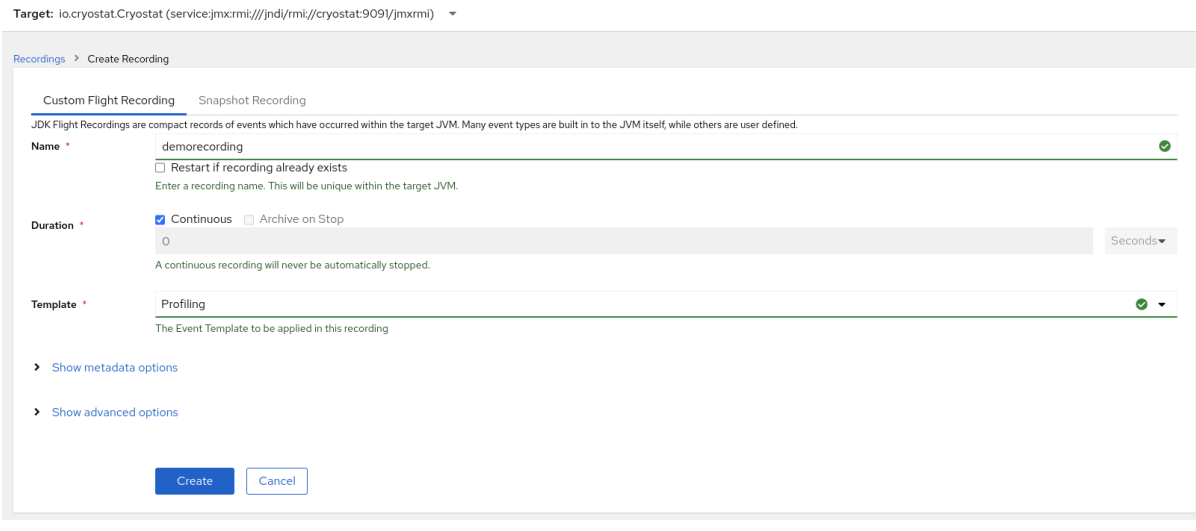

- 7. その他のオプションにアクセスするには、次の展開可能なハイパーリンクをクリックします。
	- Show advanced options: JFR レコーディングをカスタマイズするための追加オプションを 選択できます。
	- Show metadata options: カスタムラベルとメタデータを JFR レコーディングに追加できま す。
- 8. Create をクリックして、JFR レコーディングを作成します。Active Recordings タブが開き、 JFR レコーディングがリスト表示されます。 アクティブな JFR レコーディングが、コンテナー化されたアプリケーション内のターゲット JVM の場所でデータ収集を開始します。JFR レコーディングに固定期間を指定した場合、ター ゲット JVM は設定された固定期間に達するとレコーディングを停止します。それ以外の場合 は、手動でレコーディングを停止する必要があります。
- 9. オプション: Active Recording タブで、レコーディングを停止することもできます。
	- a. JFR レコーディングの名前の横にあるチェックボックスを選択します。Cryostat Web コン ソールで、Active Recordings タブのツールバーにある Stop ボタンが有効になります。
	- b. Stop をクリックします。JFR が **STOPPED** ステータスになり、ターゲット JVM のモニタ リングが停止します。JFR はその後も Active Recording タブに表示されます。

#### 図4.6 アクティブなレコーディングの停止例

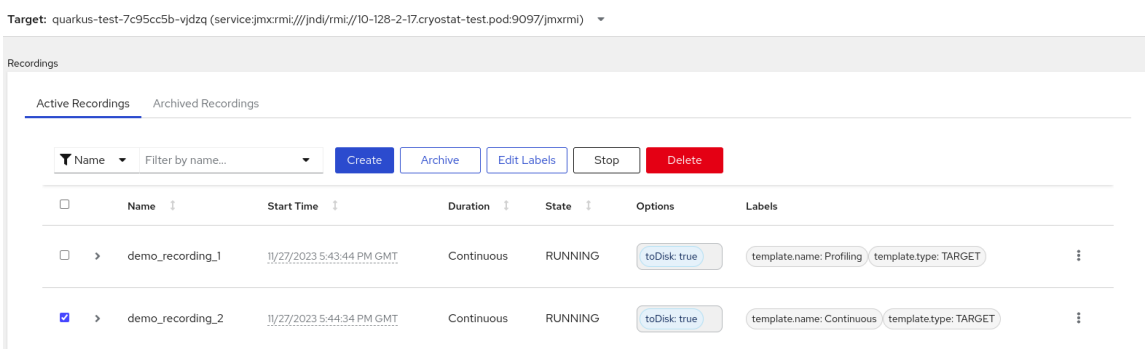

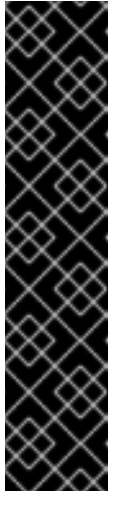

#### 重要

以下の状況が発生すると、JFR レコーディングのデータが失われる可能性が あります。

- ターゲット JVM が失敗する
- ターゲット JVM が再起動する
- ターゲット JVM の Red Hat OpenShift デプロイメントがスケールダウ ンされる

JFR レコーディングをアーカイブして、JFR レコーディングのデータが失わ れないようにします。

#### 関連情報

- SSL [証明書のアップロード](https://access.redhat.com/documentation/ja-jp/red_hat_build_of_cryostat/2/html-single/using_cryostat_to_manage_a_jfr_recording/#proc-uploading-ssl-certificate_assembly_security-options) (Cryostat を使用しが JFR レコーディングの管理) を参照してくだ さい。
- JDK Flight Recorder (JFR) [レコーディングのアーカイブ](https://access.redhat.com/documentation/ja-jp/red_hat_build_of_cryostat/2/html-single/using_cryostat_to_manage_a_jfr_recording/#proc-archiving-recordings_assembly_archive-jfr-recordings) (Cryostat を使用した JFR レコーディ ングの管理) を参照してください。

# <span id="page-35-0"></span>4.2. アクティブなレコーディングからのスナップショット作成

アクティブな JFR レコーディングのスナップショットを作成して、ターゲット JVM アプリケーション の特定の時点までの収集データをキャプチャーできます。スナップショットは、実行中の JFR レコー ディングの特定の時間セグメントの開始点と終了点を持つチェックポイントマーカーのようなもので す。

スナップショットは、ターゲット JVM アプリケーションのメモリーに保存されます。これはアーカイ ブとは異なり、Cryostat はアーカイブをクラウドストレージディスクに保存します。アーカイブは、 JFR レコーディングのデータを保存するためのより永続的なソリューションです。

アクティブな JFR レコーディング間でさまざまな設定変更を試す場合は、レコーディングのスナップ ショットを作成するとよいでしょう。

JFR レコーディングのスナップショットを作成すると、Cryostat は **snapshot -<snapshot\_number>** という名前の新しいターゲット JVM を作成します。この場合、**<snapshot\_number>** は Cryostat がス ナップショットに自動的に割り当てる番号です。

ターゲット JVM はスナップショットをアクティブなレコーディングとして認識します。Cryostat は、 JFR スナップショットを **STOPPED** 状態に設定します。これは、JFR スナップショットがターゲット JVM に新しいデータをレコーディングしないことを意味します。JFR 設定によっては、アクティブな JFR レコーディングは、作成されたスナップショットの数にかかわらず、ターゲット JVM の監視を継 続できます。

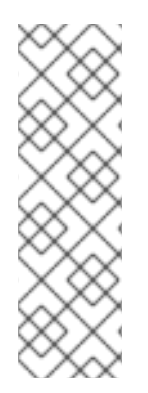

#### 注記

ターゲット JVM アプリケーションの継続的な監視用に設定した JFR レコーディングで は、JFR レコーディングデータの損失を回避するために、レコーディングのアーカイブ を作成してください。

JFR レコーディングデータを保存するために通常のスナップショットを作成することを 選択した場合、ターゲット JVM アプリケーションが、古いレコーディングデータを新し いレコーディングデータに置き換えて、データストレージ領域の一部を解放する場合が あります。

#### 前提条件

- Cryostat インスタンスの認証情報を入力した。
- ターゲット JVM レコーディングを作成し、認証情報を入力しており、Recordings メニューに アクセスできる。JDK Flight Recorder (JFR) [レコーディングの作成](https://access.redhat.com/documentation/ja-jp/red_hat_build_of_cryostat/2/html-single/creating_a_jfr_recording_with_cryostat/#proc_creating-jdk-recording_assembly_creating-recordings) (Cryostat を使用した JFR レコーディングの作成) を参照してください。

#### 手順

1. Active Records タブで、Create ボタンをクリックします。Web コンソールに新しいウィンド ウが開きます。

#### 図4.7 アクティブなレコーディングの作成例

Target: quarkus-test-7c95cc5b-vjdzq (service:jmx:rmi:///jndi/rmi://10-128-2-17.cryostat-test.pod:9097/jmxrmi) ▼

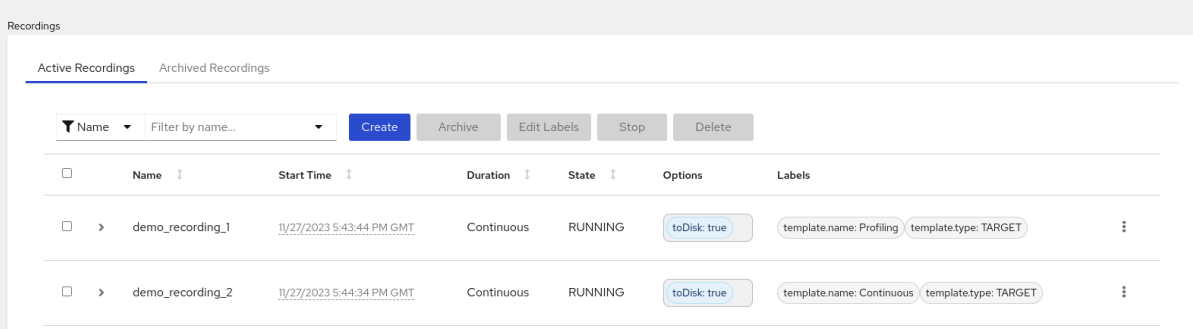

2. Snapshot Recording タブをクリックします。

図4.8 スナップショットレコーディングの作成例

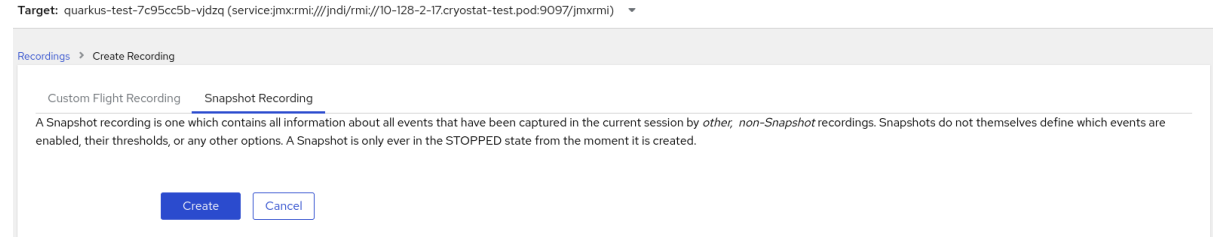

3. Create をクリックします。Active Recordings タブが開き、JFR スナップショットのレコー ディングが一覧表示されます。次の例は、**snapshot-3** という名前の JFR スナップショットの レコーディングを示しています。

図4.9 完成したスナップショットレコーディングの例

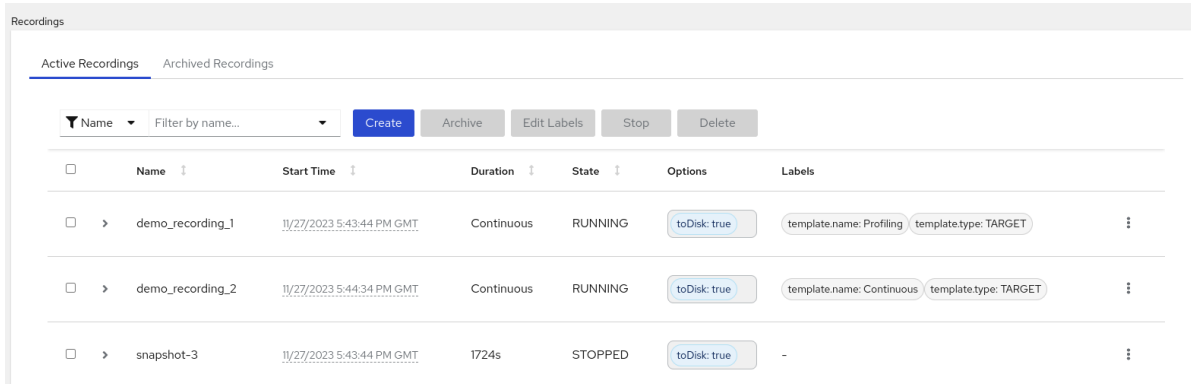

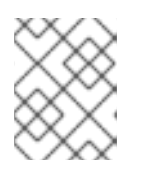

スナップショットは、アクティブなレコーディングのリストから snapshot の接 頭辞で識別できます。

#### 次のステップ

JFR [スナップショットレコーディングのアーカイブについては、](https://access.redhat.com/documentation/ja-jp/red_hat_build_of_cryostat/2/html-single/using_cryostat_to_manage_a_jfr_recording/#proc-archiving-recordings_assembly_archive-jfr-recordings)JDK Flight Recorder (JFR) の レコーディングのアーカイブ を参照してください。

# <span id="page-37-0"></span>4.3. JFR レコーディングのラベル

注記

Cryostat 2.4 で JDK Flight Recorder (JFR) レコーディングを作成する場合、一連のキーと値のラベル のペアを指定することで、記録にメタデータを追加できます。

さらに、ターゲット JVM 内にある JFR レコーディングにカスタムラベルを割り当てることができるた め、JFR レコーディングを簡単に識別してより適切に管理できます。

一般的なレコーディングラベルの使用例を以下に示します。

- JFR レコーディングにメタデータを割り当てる。
- 同一のラベルを含むレコーディングに対してバッチ操作を実行する。
- レコーディングに対してクエリーを実行するときにラベルを使用する。

Cryostat を使用すると、コンテナー化されたアプリケーションで JVM のパフォーマンスを監視する JFR レコーディングを作成できます。さらに、アクティブな JFR レコーディングのスナップショット を作成して、ターゲット JVM アプリケーションの特定の時点までの収集データをキャプチャーできま す。

#### 4.3.1. JFR レコーディングへのラベルの追加

Cryostat 2.4 で JFR レコーディングを作成する場合、ラベルを使用して、キーと値のラベルペアを含む メタデータをレコーディングに追加できます。

Cryostat は、作成された JFR レコーディングにデフォルトのレコーディングラベルを適用します。こ れらのデフォルトラベルは、Cryostat が JFR レコーディングの作成に使用したイベントテンプレート に関する情報を取得します。

カスタムラベルを JFR レコーディングに追加すると、特定の JFR レコーディングを識別したり、同じ

カスタムラベルを JFR レコーディングに追加すると、特定の JFR レコーディングを識別したり、同じ ラベルが適用されたレコーディングでバッチ操作を実行したりするなど、ニーズを満たす特定のクエ リーを実行できます。

#### 前提条件

- Cryostat Web コンソールにログインしている。
- Cryostat インスタンスのターゲット JVM を作成または選択している。

#### 手順

- 1. Cryostat Web コンソールから、Recordings をクリックします。
- 2. Active Recordings タブで、Create をクリックします。
- 3. Custom Flight Recordingタブで、Show metadata options を展開します。

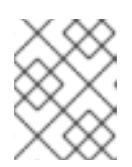

#### 注記

Custom Flight Recordingタブでは、アスタリスクが付いている必須フィールド に入力する必要があります。

4. Add label をクリックします。

図4.10 Custom Flight Recording タブに表示される Add Label ボタン

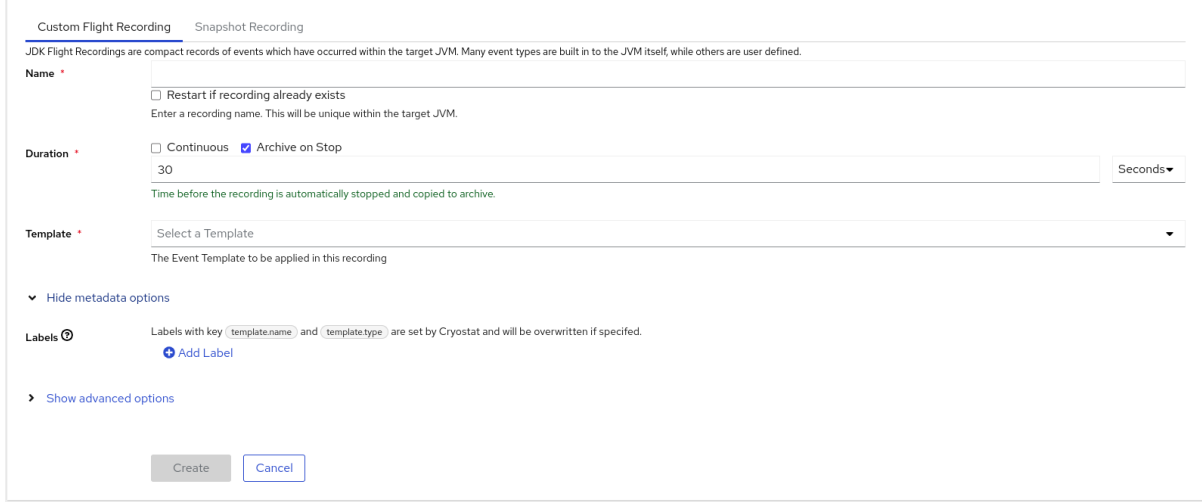

- 5. 表示された Key フィールドと Value フィールドに値を入力します。たとえば、レコーディング に関する問題を報告する場合は、Key フィールドに理由を入力し、Value フィールドに問題の 種類を入力できます。
- 6. Create をクリックして、JFR レコーディングを作成します。レコーディングは、指定されたレ コーディングラベルおよびカスタムラベルとともに Active Recordings タブに表示されます。

ヒント

Archives メニューから、アーカイブされた JFR [レコーディングにアクセスできます。](https://access.redhat.com/documentation/ja-jp/red_hat_build_of_cryostat/2/html-single/using_cryostat_to_manage_a_jfr_recording/#proc-uploading-recording-archive)Cryostat アーカイブの場所への JFR レコーディングのアップロード (Cryostat を使用した JFR レコー ディングの管理) を参照してください。

#### 例

次の例は、2 つのデフォルトのレコーディングラベル **template.name: Profiling** および **template.type: TARGET** と、1 つのカスタムラベル **reason:service-outage** を示しています。

#### 図4.11 定義済みのレコーディングラベルとカスタムラベルを使用したアクティブなレコーディングの例

Target: quarkus-test-7c95cc5b-vjdzq (service:jmx:rmi:///jndi/rmi://10-128-2-17.cryostat-test.pod:9097/jmxrmi) -

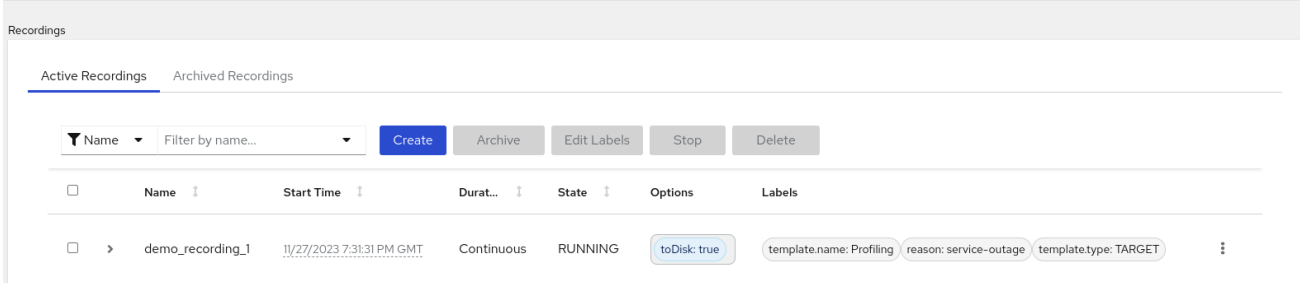

#### 4.3.2. JFR レコーディングのラベルの編集

Cryostat Web コンソールで、Recordings メニューに移動して、JFR レコーディングのラベルとそのメ タデータを編集できます。アーカイブにアップロードした JFR レコーディングのラベルとメタデータ を編集することもできます。

#### 前提条件

- Cryostat Web コンソールにログインしている。
- JFR レコーディングを作成し、このレコーディングにラベルを添付する。

#### 手順

- 1. Cryostat Web コンソールで、Recording メニューをクリックします。
- 2. Active Recordings タブから、JFR レコーディングを見つけて、その横にあるチェックボック スを選択します。
- 3. Edit Labels をクリックします。Cryostat Web コンソールで Edit Recording Label ペインが開 きます。このペインを使用して、JFR レコーディングのラベルを追加、編集、または削除でき ます。

#### ヒント

各レコーディングの横にあるチェックボックスを選択すると、複数の JFR レコーディングを選 択できます。同じラベルを含むレコーディングを一括編集する場合、または複数のレコーディ ングに新しい同一のラベルを追加する場合は、Edit Labels ボタンをクリックします。

- 4. オプション: Edit Recording Labelsウィンドウから、次のいずれかのアクションを実行できま す。
	- a. Add をクリックして、ラベルを作成します。
	- b. ラベルの横にある **X** をクリックして、ラベルを削除します。
	- c. フィールドの内容を変更して、ラベルを編集します。内容を編集すると、編集したことを 示す緑色のチェックマークがフィールドに表示されます。
- 5. Save をクリックします。
- 6. オプション: 次の手順を実行して、JFR レコーディングをそのラベルとともにアーカイブできま す。
	- a. レコーディングの名前の横にあるチェックボックスを選択します。
	- b. Archive ボタンをクリックします。レコーディングは Archived Recordings タブで見つけ ることができます。 レコーディングをラベル付きでアーカイブすると、後でレコーディングを見つける場合に 検索機能を強化できます。Cryostat アーカイブにアップロードした任意のレコーディング にラベルを追加することもできます。

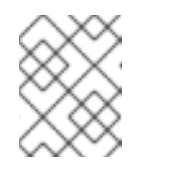

注記

Cryostat は、アーカイブされたレコーディングの存続期間中、レコーディン グのラベルを保持します。

#### 検証

● Active Recordings タブで、レコーディングの Labels セクションに変更内容が表示されている ことを確認します。

#### 関連情報

JDK フライトレコーダー (JFR) [のレコーディングのアーカイブ](https://access.redhat.com/documentation/ja-jp/red_hat_build_of_cryostat/2/html-single/using_cryostat_to_manage_a_jfr_recording/index#proc-archiving-recordings_assembly_archive-jfr-recordings) (Cryostat を使用した JFR レ コーディングの管理)

改訂日時: 2024-03-06